# **Uživatelská příručka**

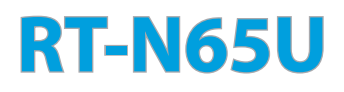

### **Dvoupásmový Wireless-N750 gigabitový směrovač**

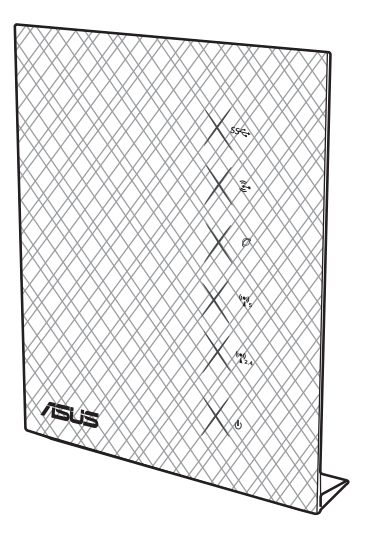

Zcela tenký a stylový směrovač RT-N65U je vybaven duálním pásmem 2.4GH a 5 GHz pro bezkonkurenční souběžné bezdrátové přenášení HD datových proudů; server SMB, server UPnP AV a server FTP pro sdílení souborů 24/7; kapacita zpracování 300 000 relací; a technologie ASUS Green Network, která poskytuje řešení pro úsporu až 70 % energie.

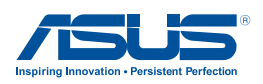

CZ7376 Druhé vydání Květen 2012

#### **Copyright © 2012 ASUSTeK Computer Inc. Všechna práva vyhrazena.**

Žádná část této příručky, včetně popsaných výrobků a softwaru, nesmí být kopírována, přenášena, přepisována, ukládána do paměťového zařízení nebo překládána do jakéhokoliv jazyka v žádné formě ani žádnými prostředky vyjma dokumentace, které kupující vytvoří jako zálohu, bez výslovného písemného souhlasu společnosti ASUSTeK Computer Inc. ("ASUS").

V následujících případech nebude záruka na výrobek nebo servis prodloužena: (1) byla provedena oprava, úprava nebo změna výrobku, která nebyla písemně povolena společností ASUS; nebo (2) sériové číslo výrobku je poškozeno nebo chybí.

ASUS POSKYTUJE TUTO PŘÍRUČKU "TAK, JAK JE", BEZ ZÁRUKY JAKÉHOKOLI DRUHU, AŤ VÝSLOVNÉ NEBO VYPLÝVAJÍCÍ, VČETNĚ, ALE NIKOLI JEN, PŘEDPOKLÁDANÝCH ZÁRUK NEBO PODMÍNEK PRODEJNOSTI A VHODNOSTI PRO URČITÝ ÚČEL. V ŽÁDNÉM PŘÍPADĚ NEBUDE FIRMA ASUS, JEJÍ ŘEDITELÉ, VEDOUCÍ PRACOVNÍCI, ZAMĚSTNANCI ANI ZÁSTUPCI ODPOVÍDAT ZA ŽÁDNÉ NEPŘÍMÉ, ZVLÁŠTNÍ, NAHODILÉ NEBO NÁSLEDNÉ ŠKODY (VČETNĚ ZA ZTRÁTU ZISKŮ, ZTRÁTU PODNIKATELSKÉ PŘÍLEŽITOSTI, ZTRÁTU POUŽITELNOSTI ČI ZTRÁTU DAT, PŘERUŠENÍ PODNIKÁNÍ A PODOBNĚ), I KDYŽ BYLA FIRMA ASUS UPOZORNĚNA NA MOŽNOST TAKOVÝCH ŠKOD ZPŮSOBENÝCH JAKOUKOLIV VADOU V TÉTO PŘÍRUČCE NEBO VE VÝROBKU.

TECHNICKÉ ÚDAJE A INFORMACE OBSAŽENÉ V TÉTO PŘÍRUČCE JSOU POSKYTNUTY JEN PRO INFORMACI, MOHOU SE KDYKOLIV ZMĚNIT BEZ PŘEDCHOZÍHO UPOZORNĚNÍ, A NEMĚLY BY BÝT POVAŽOVÁNY ZA ZÁVAZEK FIRMY ASUS. ASUS NEODPOVÍDÁ ZA ŽÁDNÉ CHYBY A NEPŘESNOSTI, KTERÉ SE MOHOU OBJEVIT V TÉTO PŘÍRUČCE, VČETNĚ VÝROBKŮ A SOFTWARU V PŘÍRUČCE POPSANÝCH.

Výrobky a názvy firem v této příručce mohou, ale nemusí být obchodními známkami nebo copyrighty příslušných firem, a používají se zde pouze pro identifikaci a objasnění a ve prospěch jejich majitelů, bez záměru poškodit cizí práva.

# **Obsah**

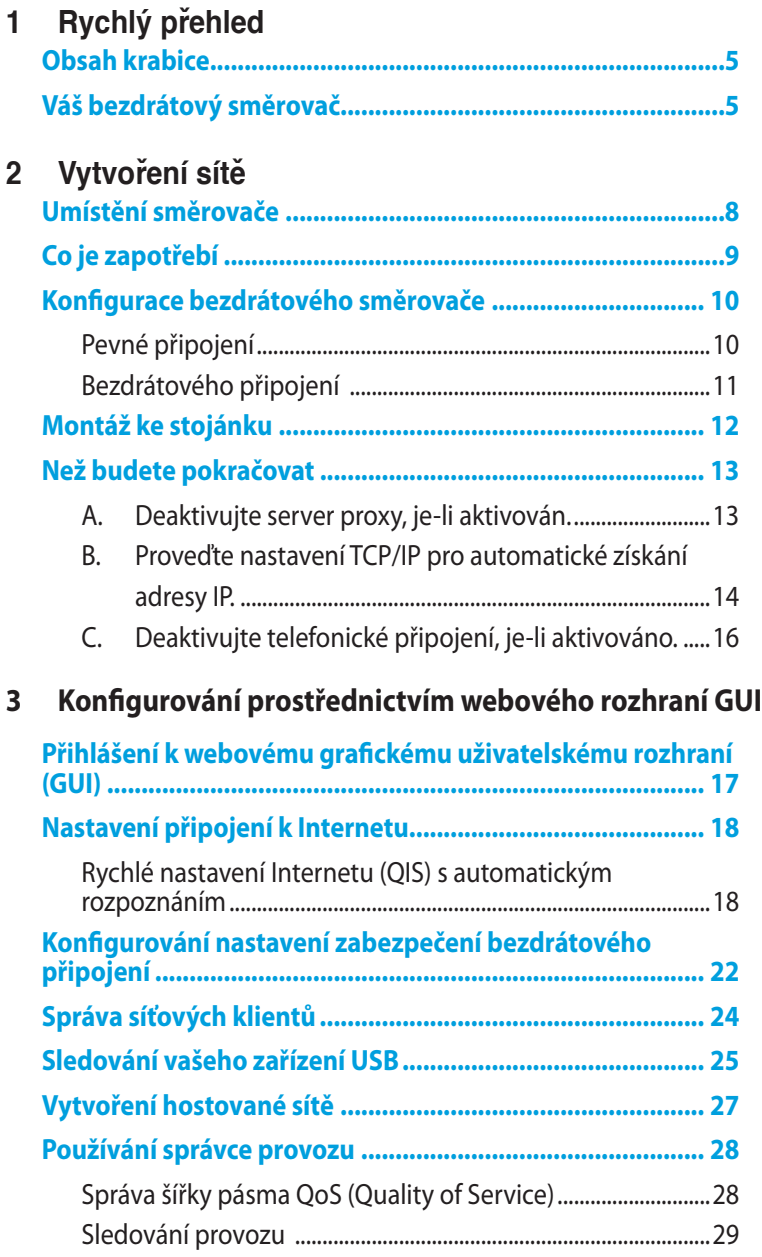

# **Obsah**

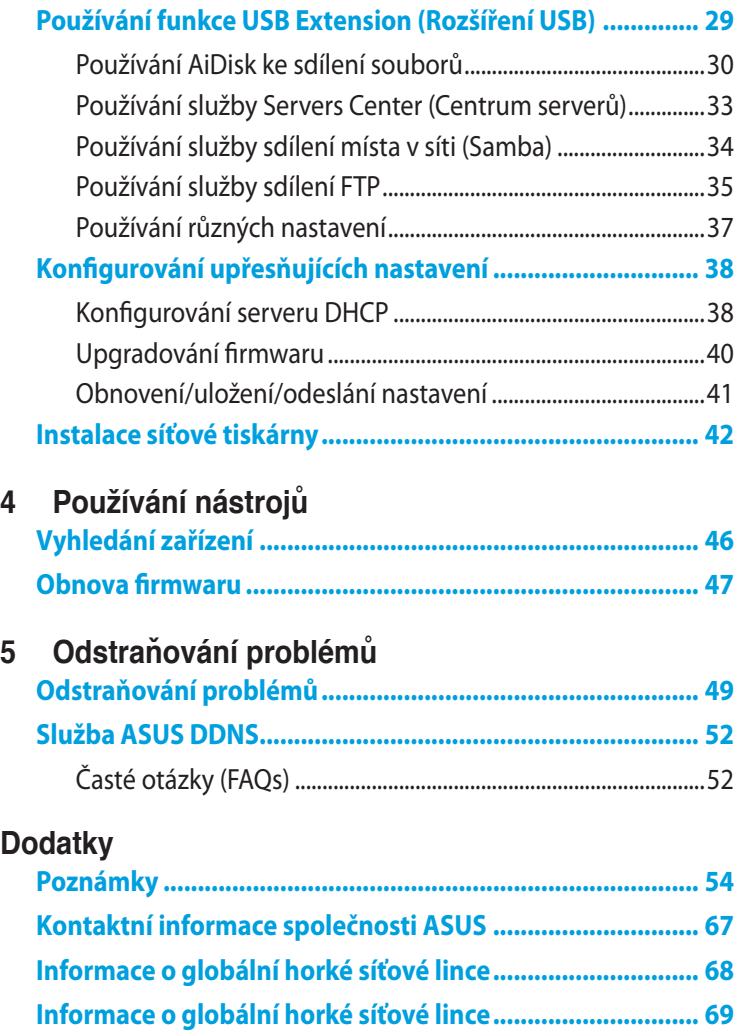

# <span id="page-4-0"></span>**1 Rychlý přehled**

# **Obsah krabice**

- $\boxtimes$  Bezdrátový směrovač RT-N65U  $\boxtimes$  Kabel RJ45
- $\boxtimes$  Napájecí adaptér  $\boxtimes$  Stručná příručka
- $\boxtimes$  Podpůrný disk CD (Příručka, softwarový nástroj)  $\boxtimes$  Záruční karta

- 
- 

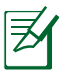

#### **Poznámka:**

- Pokud je některá z položek poškozená nebo chybí, kontaktujte společnost ASUS pro technické připomínky a podporu, viz seznam horkých linek podpory společnosti ASUS na zadní straně této příručky.
- Uschovejte původní obalový materiál pro případ budoucího záručního servisu, například opravy nebo výměny.

# **Váš bezdrátový směrovač**

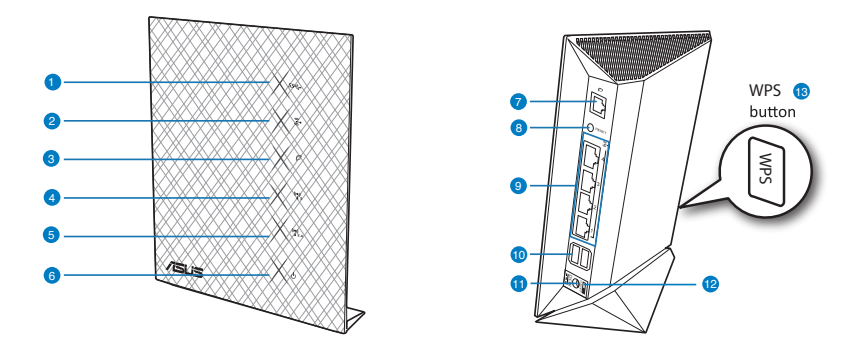

#### **1 Indikátor LED USB**

 **Nesvítí**: Vypnuto nebo žádné fyzické připojení. **Svítí**: Fyzické připojení k zařízením USB.

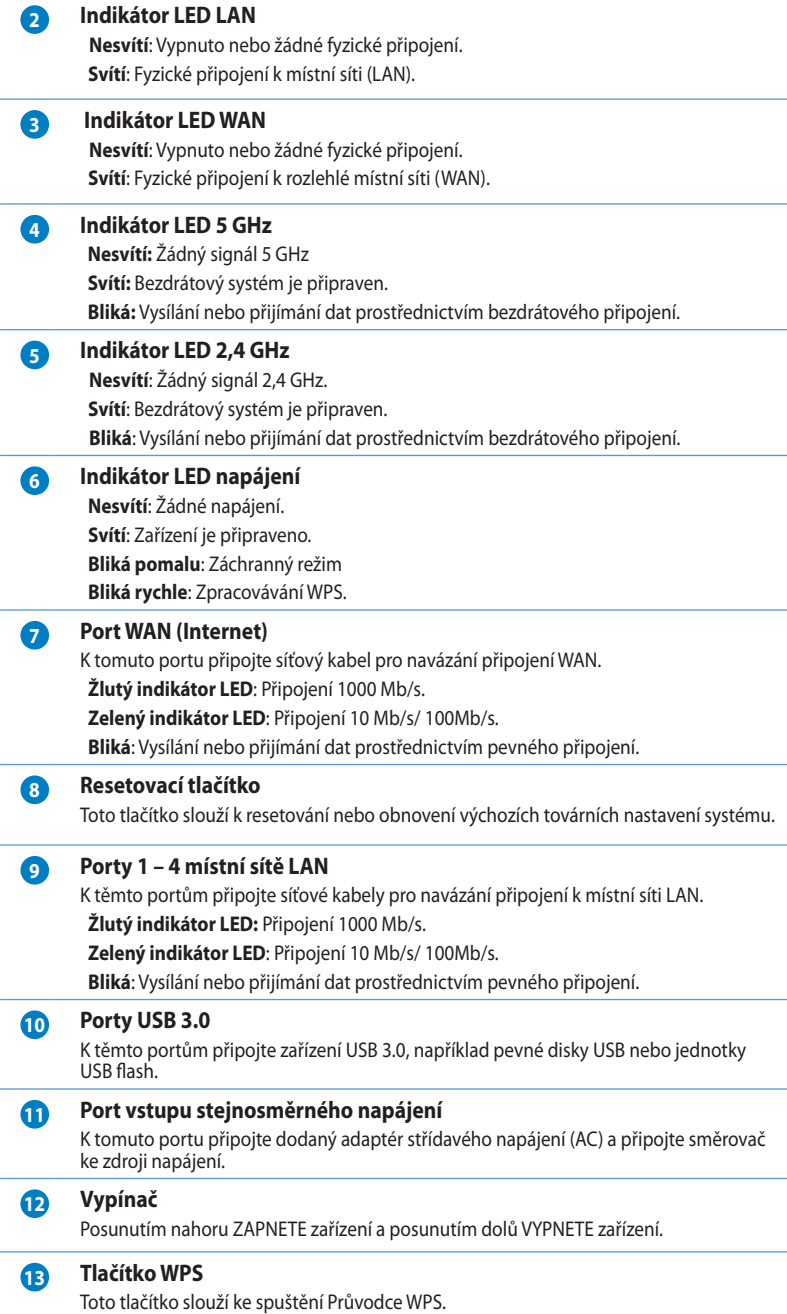

# **Montáž**

### **Montáž bezdrátového směrovače do stojánku:**

- 1. Vyhledejte dva montážní otvory na spodní straně bezdrátového směrovače.
- 2. Nasaďte dva montážní závěsy stojánku do montážních otvorů bezdrátového směrovače.
- 3. Posunutím bezdrátového směrovače ve směru šipky jej zajistěte ke stojánku. **<sup>2</sup>**

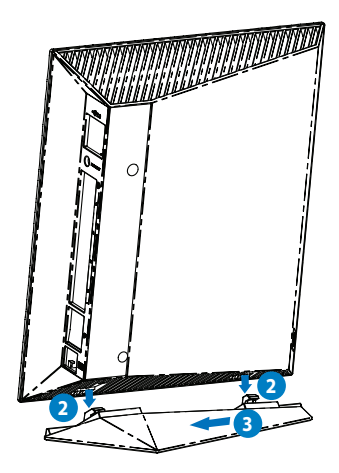

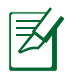

#### **Poznámka**:

- Používejte pouze adaptér dodaný se zařízením. Používání jiných adaptérů může poškodit zařízení.
- **Technické údaje:**

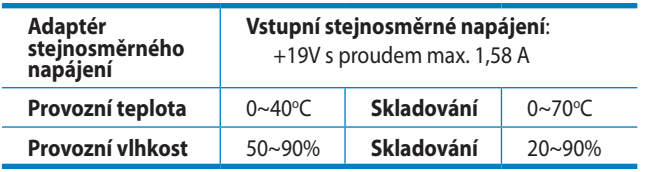

# <span id="page-7-0"></span>**2 Vytvoření sítě**

# Umístění směrovače

Aby byl zajištěn optimální přenos bezdrátového signálu mezi bezdrátovým směrovačem a síťovými zařízeními, zajistěte, aby byly splněny následující podmínky:

- Umístěte bezdrátový směrovač do centralizované oblasti pro maximální bezdrátové pokrytí pro síťová zařízení.
- Udržujte zařízení mimo kovové překážky a mimo přímé sluneční záření.
- Udržujte zařízení v bezpečné vzdálenosti od zařízení Wi-Fi 802.11g nebo 20 MHz, počítačových periférií 2,4 GHz, zařízení Bluetooth, bezdrátových telefonů, transformátorů, výkonných motorů, fluorescenčního osvětlení, mikrovlnných trub, chladniček a dalšího průmyslového vybavení, aby se zabránilo ztrátě signálu.
- Pro zajištění optimálního pokrytí zepředu dozadu umístěte bezdrátový směrovač do svislé polohy.
- Pro zajištění optimálního pokrytí nahoru a dolů umístěte bezdrátový směrovač do nakloněné polohy.
- Vždy zaktualizujte na nejnovější firmware. Nejnovější aktualizace firmwaru jsou k dispozici na webu společnosti ASUS na adrese http://www.asus.com.

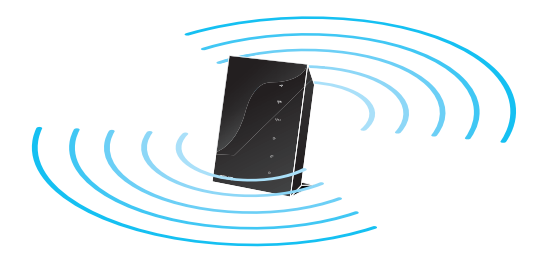

# <span id="page-8-0"></span>**Co je zapotřebí**

Chcete-li vytvořit síť, potřebujete jeden nebo dva počítače, které splňují následující požadavky na systém:

- Port Ethernet RJ-45 (LAN) (10Base-T/100Base-TX/ 1000BaseTX)
- Možnost připojení k bezdrátové síti IEEE 802.11a/b/g/n
- Nainstalovaná služba TCP/IP
- Webový prohlížeč, například Internet Explorer, Firefox, Safari nebo Google Chrome

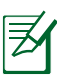

#### **Poznámka:**

- Pokud ve vašem počítači nejsou integrovány možnosti připojení k bezdrátové síti, můžete do počítače nainstalovat adaptér IEEE 802.11b/g/n WLAN pro připojení k síti.
- Díky dvojpásmové technologii tento bezdrátový směrovač podporuje bezdrátové signály 2,4 GHz a 5 GHz současně. To vám umožňuje provádět aktivity související s Internetem, například procházení Internetu nebo čtení/psaní e-mailových zpráv prostřednictvím pásma 2,4 GHz a zároveň přenášet datové proudy se zvukovými soubory/ videosoubory o vysokém rozlišení, například filmy nebo hudbu prostřednictvím pásma 5 GHz.
- Používáte-li pouze jeden počítač s jednopásmovým IEEE 802.11b/g/n WLAN adaptérem, bude možné používat pouze pásmo 2,4 GHz.
- Používáte-li pouze jeden počítač s dvoupásmovým IEEE 802.11a/b/g/n WLAN adaptérem, bude možné používat pásmo 2,4 GHz nebo 5 GHz.
- Používáte-li dva počítače s oběma IEEE 802.11a/b/g/n WLAN adaptéry, bude možné používat pásma 2,4 GHz a 5 GHz současně.
- Ethernetové kabely RJ-45, které budou použity k připojení síťových zařízení, nesmí přesahovat 100 metrů.

# <span id="page-9-0"></span>**Konfigurace bezdrátového směrovače**

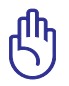

#### **DŮLEŽITÉ!**

- Při konfigurování bezdrátového směrovače použijte pevné připojení, aby se při konfiguraci zabránilo možným problémům způsobeným nejistým bezdrátovým připojením.
- Před instalací bezdrátového směrovače ASUS proveďte následující kroky:
	- Pokud vyměňujete stávající směrovač, odpojte jej od sítě.
	- Odpojte kabely/vodiče od instalace stávajícího modemu. Pokud je modem vybaven záložní baterií, rovněž ji vyjměte.
	- Restartujte počítač (doporučeno).

### **Pevné připojení**

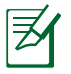

Poznámky: Tento bezdrátový směrovač je vybaven integrovanou funkcí automatického křížení, takže pro pevné připojení použijte buď přímý nebo křížový kabel.

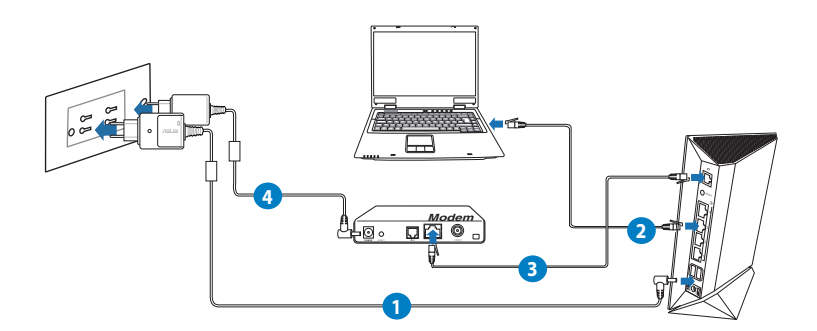

#### **Pokyny pro instalaci bezdrátového směrovače prostřednictvím pevného připojení:**

1. Připojte adaptér střídavého napájení bezdrátového směrovače ke vstupnímu portu stejnosměrného napájení a připojte jej k elektrické zásuvce.

<span id="page-10-0"></span>2. Pomocí dodaného síťového kabelu připojte počítač k portu LAN bezdrátového směrovače.

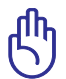

**DŮLEŽITÉ!** Zkontrolujte, zda indikátor LED LAN bliká.

- 3 Pomocí síťového kabelu připojte počítač k portu WAN bezdrátového směrovače.
- 4. Připojte adaptér střídavého napájení modemu ke vstupnímu portu stejnosměrného napájení a připojte jej k elektrické zásuvce.

## **Bezdrátového připojení**

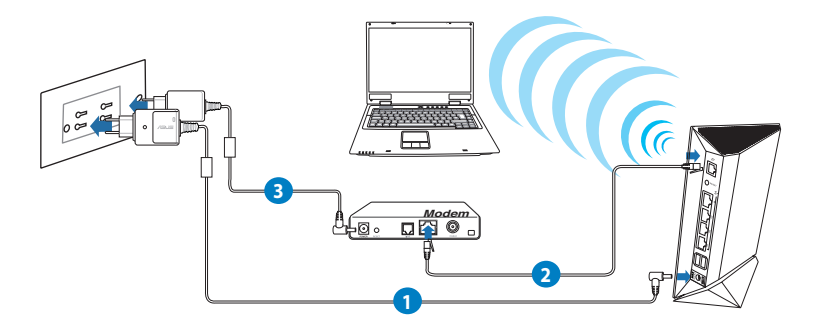

#### **Pokyny pro konfiguraci bezdrátového směrovače prostřednictvím bezdrátového připojení:**

- 1. Připojte adaptér střídavého napájení bezdrátového směrovače ke vstupnímu portu stejnosměrného napájení a připojte jej k elektrické zásuvce.
- 2. Pomocí dodaného síťového kabelu připojte počítač k portu WAN bezdrátového směrovače.
- 3. Připojte adaptér střídavého napájení modemu ke vstupnímu portu stejnosměrného napájení a připojte jej k elektrické zásuvce.
- 4. Nainstalujte IEEE 802.11a/b/g/n WLAN adaptér do počítače.

<span id="page-11-0"></span>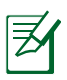

#### **Poznámka:**

- Podrobnosti o připojení k bezdrátové síti viz uživatelská příručka k adaptéru WLAN.
- Pokyny pro konfigurování nastavení zabezpečení vaší sítě viz část **Konfigurování nastavení zabezpečení bezdrátového připojení** v této uživatelské příručce.

# **Než budete pokračovat**

**Poznámky:** Před konfigurováním bezdrátového směrovače proveďte kroky popsané v této části pro váš hostitelský počítač a síťové klienty.

## **A. Deaktivujte server proxy, je-li aktivován.**

#### **Windows® 7**

- 1. Klepnutím na **Start** > **Internet Explorer** spusťte webový prohlížeč.
- 2. Klepněte na **Tools (Nástroje)** > **Internet options (Možnosti Internetu)** > na kartu **Connections (Připojení)** > **LAN settings (Nastavení místní sítě)**.

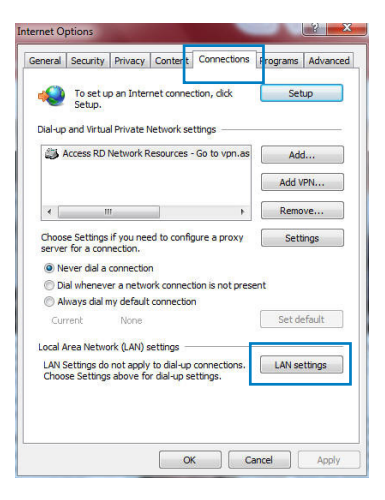

- <span id="page-12-0"></span>3. Na obrazovce Nastavení místní sítě (LAN) zrušte zaškrtnutí políčka **Use a proxy server for your LAN (Použít pro síť LAN server proxy)**.
- 4. Po dokončení klepněte na **OK**.

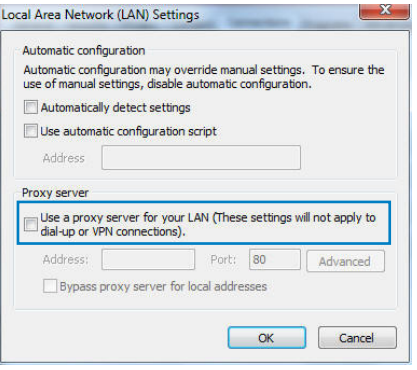

#### **MAC OS**

- 1. V prohlížeči Safari klepněte na **Safari**  > **Preferences (Předvolby)** > **Advanced (Upřesnit)** > **Change Settings... (Změnit nastavení...)**.
- 2. Na obrazovce Network (Síť) zrušte výběr položky **FTP Proxy (FTP server proxy)** a **Web Proxy (HTTP) (Webový server proxy (HTTP))**.

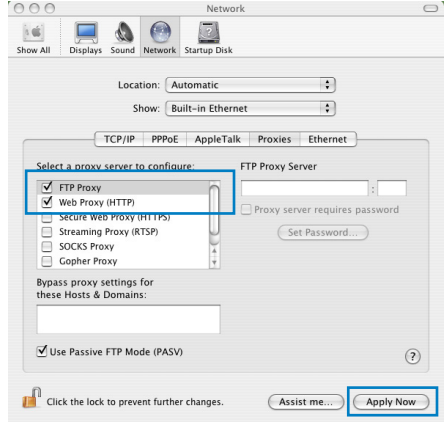

3. Po dokončení klepněte na **Apply Now (Použít)**.

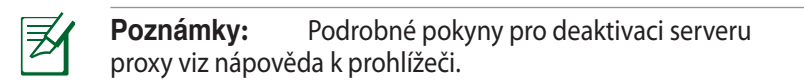

### <span id="page-13-0"></span>**B. Proveďte nastavení TCP/IP pro automatické získání adresy IP.**

#### **Windows® 7**

- 1. Klepněte na **Start** > **Control Panel (Ovládací panely)** > **Network and Internet (Síť a Internet)** > **Network and Sharing Center (Centrum sítí a sdílení)** > **Manage network connections (Spravovat síťová připojení)**.
- 2. Vyberte **Internet Protocol Version 4 (TCP/IPv4) (Protokol Internet verze 4 (TCP/IPv4))** nebo **Internet Protocol Version 6 (TCP/ IPv6) (Protokol Internet verze 6 (TCP/IPv6)** a potom klepněte na **Properties (Vlastnosti)**.
- 3. Zaškrtnutím položky **Obtain an IP address automatically (Získat adresu IP automaticky)** budou nastavení iPv4 IP získána automaticky.

Zaškrtnutím položky **Obtain an IPv6 address automatically (Získat adresu IPv6 automaticky)**  budou nastavení iPv6 IP získána automaticky.

4. Po dokončení klepněte na **OK**.

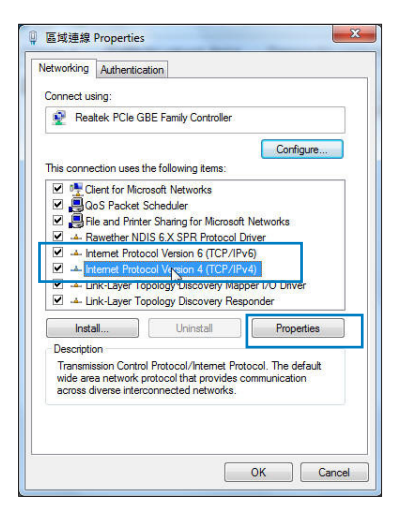

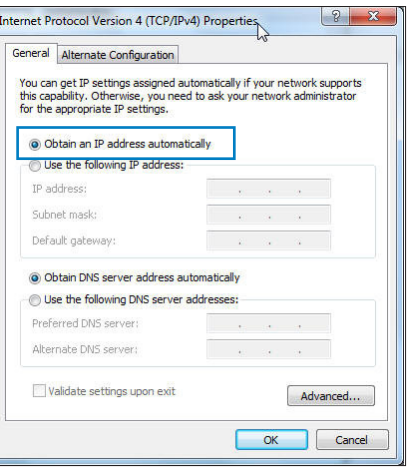

### **MAC OS**

- 1. Klepněte na ikonu Apple **v** levé horní části obrazovky.
- 2. Klepněte na **System Preferences (Systémové preference)** > **Network (Síť)** > **Configure... (Konfigurovat...)**.
- 3. Na kartě **TCP/IP** vyberte **Using DHCP (Použití protokolu DHCP)** v rozevíracím seznamu **Configure IPv4 (Konfigurovat IPv4)**.

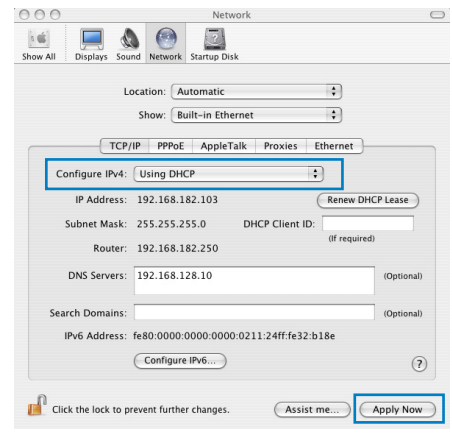

4. Po dokončení klepněte na **Apply Now (Použít)**.

**Poznámky:** Podrobnosti o konfigurování nastavení TCP/IP počítače viz nápověda k operačnímu systému a podpůrné funkce.

# **C. Deaktivujte telefonické připojení, je-li aktivováno.**

### **Windows® 7**

- 1. Klepnutím na **Start** > **Internet Explorer** spusťte webový prohlížeč.
- 2. Klepněte na **Tools (Nástroje)** > **Internet options (Možnosti Internetu)** > na kartu **Connections (Připojení)**.
- 3. Zaškrtěte políčko **Never dial a connection (Nikdy nevytáčet připojení)**.
- 4. Po dokončení klepněte na **OK**.

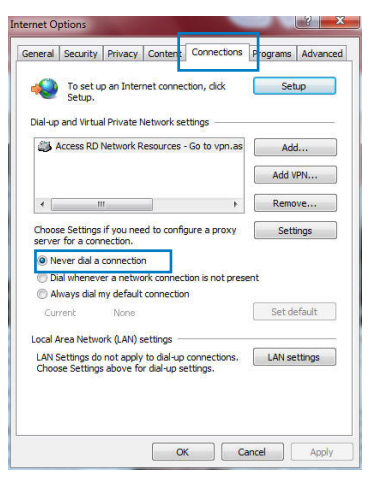

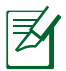

**Poznámky:** Podrobné pokyny pro deaktivaci telefonického připojení viz nápověda k prohlížeči.

# <span id="page-15-0"></span>**3 Konfigurování prostřednictvím webového rozhraní GUI**

# **Přihlášení k webovému grafickému uživatelskému rozhraní (GUI)**

Tento ASUS bezdrátový směrovač je vybaven intuitivním webovým grafickým uživatelským rozhraním (GUI), které umožňuje snadno konfigurovat různé funkce prostřednictvím webového prohlížeče, například Internet Explorer, Firefox, Safari nebo Google Chrome.

#### **Pokyny pro přihlášení k webovému grafickému uživatelskému rozhraní (GUI):**

- 1. Ručně zadejte výchozí adresu IP bezdrátového směrovače do vašeho webového prohlížeče, například Internet Explorer, Firefox, Safari nebo Google Chrome: **192.168.1.1**
- 2. Na stránce pro přihlášení zadejte výchozí uživatelské jméno **(admin)** a heslo **(admin)**.

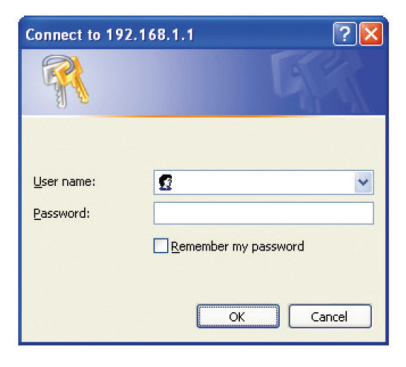

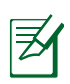

#### **Poznámka**:

- Pro vaše síťové klienty nastavte TCP/IP na automatické získávání adres IP, deaktivujte nastavení server proxy, deaktivujte nastavení telefonického připojení a zrušte telefonické připojení.
- Další podrobnosti viz část **Než budete pokračovat** v této uživatelské příručce.

<span id="page-16-0"></span>3. Spustí se webové grafické uživatelské rozhraní (GUI) bezdrátového směrovače. Pomocí webového grafického uživatelského rozhraní (GUI) můžete konfigurovat různá nastavení bezdrátového připojení.

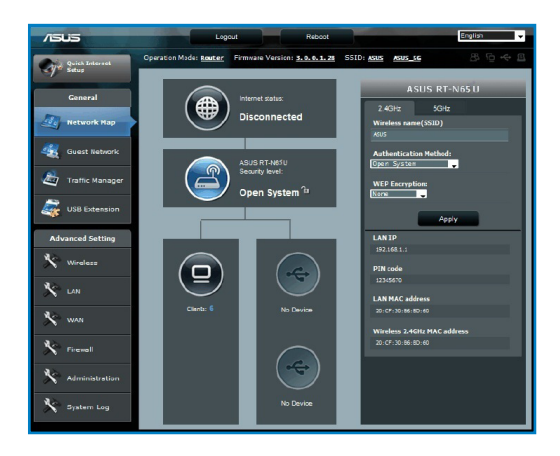

# **Nastavení připojení k Internetu**

**Poznámky**: **Při prvním nastavování** internetového připojení stisknutím **resetovacího tlačítka** na bezdrátovém směrovači obnovte jeho výchozí tovární nastavení.

#### **Rychlé nastavení Internetu (QIS) s automatickým rozpoznáním**

Funkce Rychlé nastavení Internetu (QIS) vás provede rychlou konfigurací připojení k Internetu.

### **Pokyny pro použití funkce QIS s automatickým rozpoznáním:**

1. Spusťte webový prohlížeč, například Internet Explorer, Firefox, Safari nebo Google Chrome.

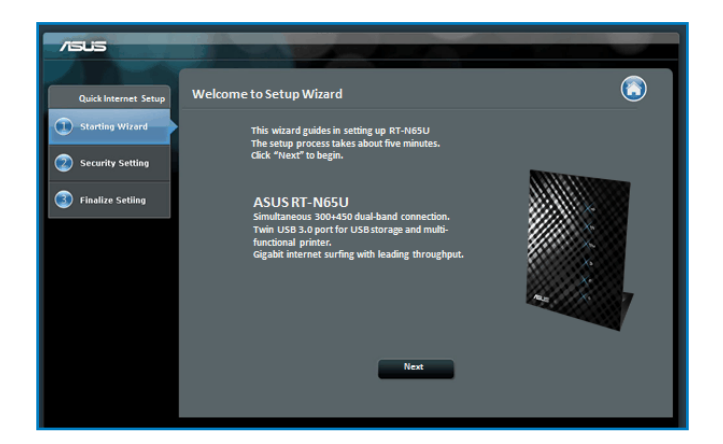

2. Bezdrátový směrovač automaticky rozpozná, zda je typ vaše připojení ISP **Dynamic IP (Dynamická IP)**, **PPPoE**, **PPTP**, **L2TP** a **Static IP (Statická IP)**. Zadejte nezbytné informace pro váš typ připojení ISP.

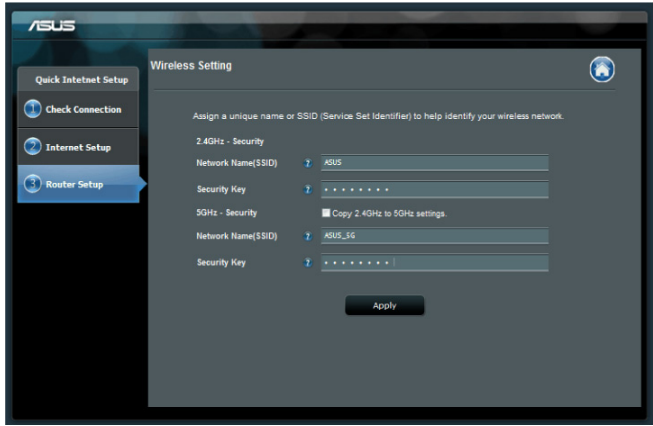

**DŮLEŽITÉ!** Získejte nezbytné informace o typu vašeho připojení k Internetu od vašeho ISP.

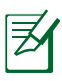

#### **Poznámka**:

- Automatické rozpoznání vašeho typu připojení ISP je provedeno, když konfigurujete bezdrátový směrovač poprvé nebo když byla obnovena výchozí nastavení vašeho bezdrátového směrovače.
- Pokud funkce Rychlé nastavení Internetu (QIS) nerozpoznala typ vašeho internetového připojení, klepněte na **Skip to manual setting (Přeskočit na ruční nastavení)** (viz obrazovka zachycená v kroku 1) a ručně nakonfigurujte nastavení připojení.
- Pokud funkce Rychlé nastavení Internetu (QIS) nespustila automaticky, spusťte ručně grafické uživatelské rozhraní (GUI) bezdrátového směrovače a přejděte na stránku QIS. To provedete podle následujícího postupu:
	- Do webového prohlížeče zadejte http://192.168.1.1
	- Na stránce pro přihlášení zadejte výchozí uživatelské jméno **admin** a heslo **admin**.
	- Klepněte na **GO (PŘEJÍT)** v poli **Quick Internet Setup (Rychlé nastavení Internetu)** v části **Internet status (Stav Internetu)** na stránce **Network Map (Mapa sítě)**.
- 3. Přiřaďte síťový název (SSID) a zabezpečovací klíč pro vaše bezdrátové připojení 2,4 GHz a 5 GHz. Po dokončení klepněte na tlačítko **Apply (Použít)**.

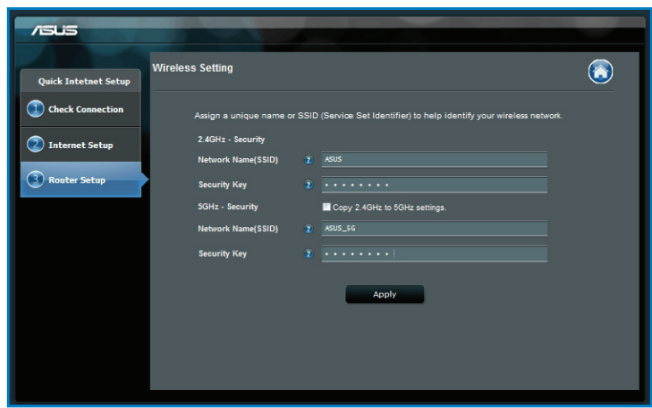

4. Zobrazí se vaše nastavení Internetu a bezdrátového připojení. Pokračujte klepnutím na **Next (Další**).

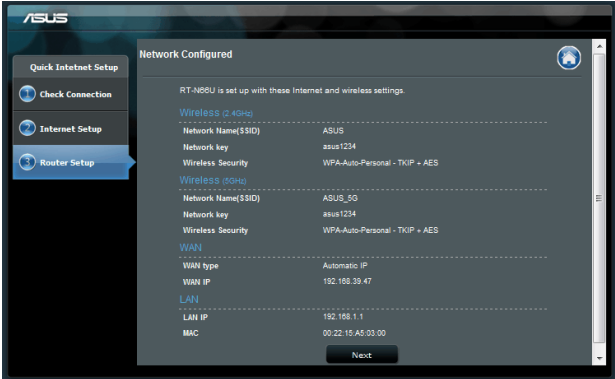

5. Přečtěte si výukový program k bezdrátovému síťovému připojení. Po dokončení klepněte na tlačítko **Finish (Dokončit).**

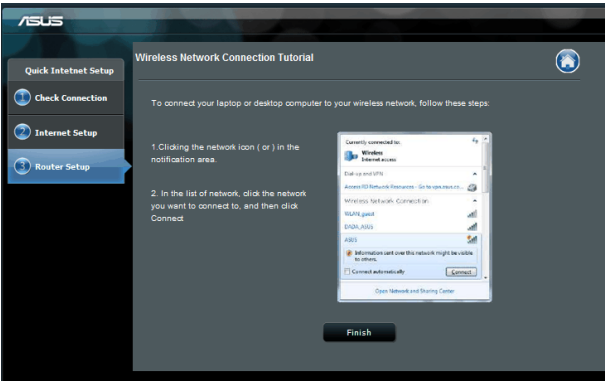

# <span id="page-20-0"></span>**Konfigurování nastavení zabezpečení bezdrátového připojení**

Chcete-li chránit vaši bezdrátovou síť před neoprávněným přístupem, je třeba nakonfigurovat nastavení jejího zabezpečení.

#### **Pokyny pro konfigurování zabezpečení bezdrátového připojení:**

- 1. Do webového prohlížeče zadejte **192.168.1.1**.
- 2. V okně pro přihlášení zadejte výchozí uživatelské jméno **(admin)** a heslo **(admin)** a potom klepněte na tlačítko **OK**. Spustí se webové grafické uživatelské rozhraní (GUI) bezdrátového směrovače.
- 3. Výběrem ikony **System status (Stav systému)** na obrazovce **Network Map (Mapa sítě)** zobrazíte nastavení zabezpečení bezdrátového připojení, například SSID, úroveň zabezpečení a nastavení šifrování.

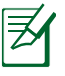

**Poznámky**: Můžete nakonfigurovat různá nastavení zabezpečení bezdrátového připojení pro pásma 2,4 GHz a 5 GHz.

# **Nastavení zabezpečení 2,4 GHz**

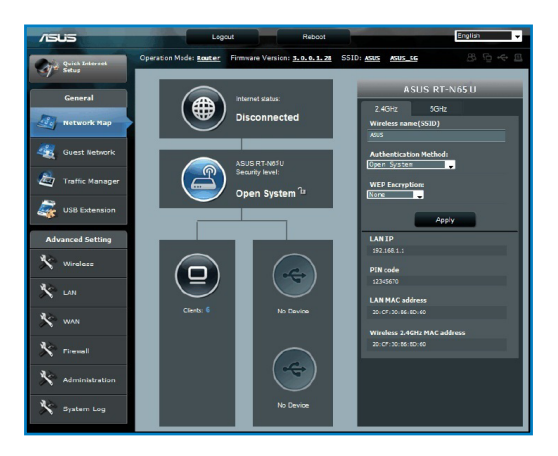

### **Nastavení zabezpečení 5GHz**

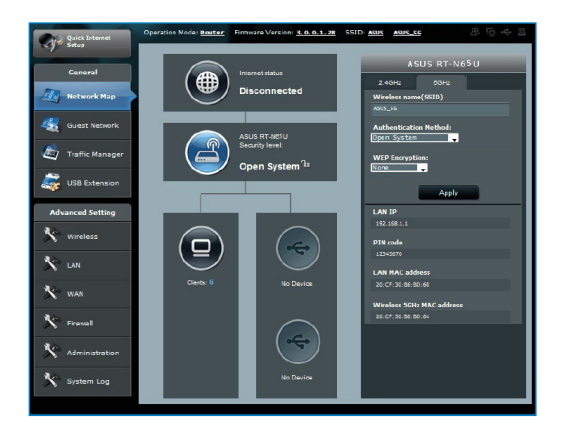

- 4. Do pole **Wireless name (SSID) (Název bezdrátové sítě (SSID))** zadejte jedinečný název vaší bezdrátové sítě.
- 5. V rozevíracím seznamu **Security Level (Úroveň zabezpečení)** vyberte metodu šifrování pro vaši bezdrátovou síť.

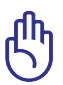

**DŮLEŽITÉ!** Standard IEEE 802.11n zakazuje používání vysoké prostupnosti s metodami šifrování WEP nebo WPA-TKP jako šifry unicast. Použijete-li tyto metody šifrování, vaše rychlost přenosu dat klesne na připojení IEEE 802.11g 54 Mb/s.

- 6. Zadejte váš zabezpečovací klíč.
- 7. Po dokončení klepněte na tlačítko **Apply (Použít)**.

# <span id="page-22-0"></span>**Správa síťových klientů**

#### **Pokyny pro správu síťových klientů:**

- 1. Spusťte webové grafické uživatelské rozhraní (GUI) bezdrátového směrovače.
- 2. Výběrem ikony **Client Status (Stav klientů)** na obrazovce **Network Map (Mapa sítě)** zobrazte informace o vašich síťových klientech.

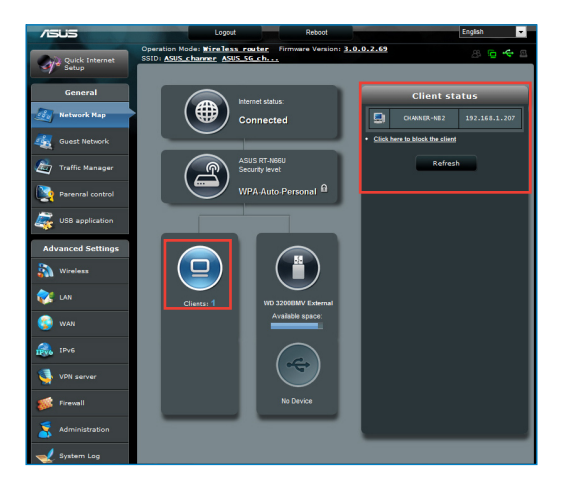

# <span id="page-23-0"></span>**Sledování vašeho zařízení USB**

Tento bezdrátový směrovač ASUS je vybaven dvěma porty USB3.0 pro připojení zařízení USB, například paměťového zařízení USB, kamery USB a tiskárny USB, které umožňují sledovat pracovní prostředí, sdílet soubory a tiskárnu s klienty v síti.

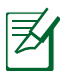

Poznámky: Chcete-li tuto funkci používat, je třeba připojit paměťové zařízení USB, například pevný disk USB nebo disk USB flash, k portu USB3.0 na zadním panelu bezdrátového směrovače. Paměťové zařízení USB musí být správně naformátováno a rozděleno na oddíly. Viz seznam podporovaných disků Plug-n-Share na adrese http://event.asus. com/networks/disksupport

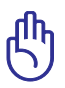

**DŮLEŽITÉ!** Chcete-li povolit dalším síťovým klientům přístup k zařízení USB, je třeba nejdříve vytvořit uživatelský účet. Další podrobnosti viz část **Using AiDisk for sharing files(Používání AiDisk ke sdílení souborů)** v této uživatelské příručce.

### **Pokyny pro sledování vašeho zařízení USB:**

- 1. Spusťte webové grafické uživatelské rozhraní (GUI) bezdrátového směrovače.
- 2. Výběrem ikony **USB Disk Status (Stav disku USB)** na obrazovce **Network Map (Mapa sítě)** zobrazíte informace o vašem zařízení USB.

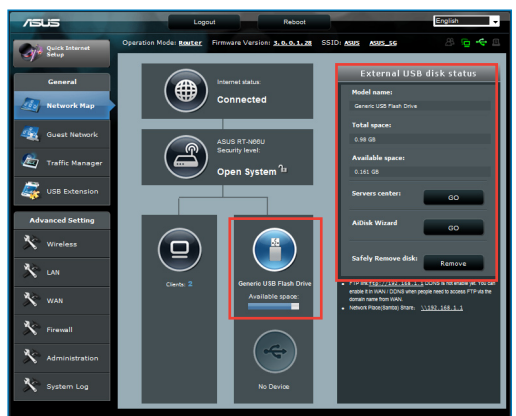

3. Klepnutím na **GO (PŘEJÍT)** v poli **AiDisk Wizard (Průvodce AiDisk)** nakonfigurujte server FTP pro sdílení souborů v Internetu.

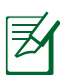

#### **Poznámka**:

- Další podrobnosti viz část **Používání služby Sdílení místa v síti (Samba)** a **používání služby sdílení FTP** v této uživatelské příručce.
- **Externí USB HDD/disk Flash:** 
	- Tento bezdrátový směrovač funguje s většinou disků USB HDD/disků Flash (do velikosti 2 TB) a podporuje oprávnění ke čtení a zápisu pro formáty FAT16, FAT32, EXT2, EXT3 a NTFS.
	- Chcete-li bezpečně odebrat disk USB, spusťte webové grafické uživatelské rozhraní (GUI) (http://192.168.1.1), potom na stránce potom v pravém horním rohu stránky Network Map (Mapa sítě) klepněte na ikonu USB > klepněte na **Eject USB1 (Odpojit USB1)**. .
	- V případě nesprávného odebrání disku USB může dojít k poškození dat.

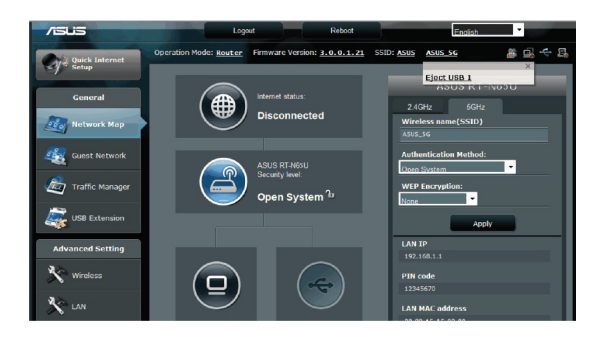

# <span id="page-25-0"></span>**Vytvoření hostované sítě**

Hostovaná síť poskytuje připojení k Internetu pro dočasné návštěvníky bez poskytnutí přístupu k vaší soukromé síti.

#### **Pokyny pro vytvoření hostované sítě:**

- 1. Spusťte webové grafické uživatelské rozhraní (GUI) bezdrátového směrovače.
- 2. Na obrazovce Guest Network (Hostovaná síť) klepnutím na **Create (Vytvořit)** vytvořte síť pro vaše návštěvníky.

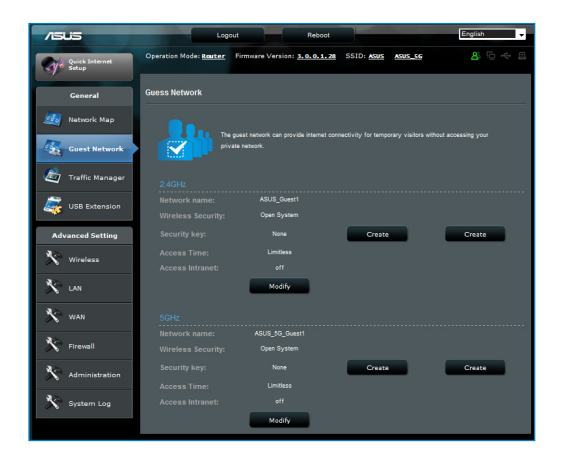

# <span id="page-26-0"></span>**Používání správce provozu**

# **Správa šířky pásma QoS (Quality of Service)**

Služba Quality of Service (QoS) umožňuje nastavit prioritu pásma a spravovat síťový provoz.

#### **Pokyny pro nastavení priority šířky pásma:**

- 1. Spusťte webové grafické uživatelské rozhraní (GUI) bezdrátového směrovače.
- 2. Na obrazovce Traffic Manager (Správce provozu) vyberte kartu **QoS**.
- 3. Klepnutím na **ON (ZAPNUTO)** aktivujte výchozí pravidlo a vyplňte políčka šířky pásma odesílání a přijímání.

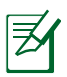

#### **Poznámky:**

- Požádejte vašeho ISP o informace o šířce pásma.
- Chcete-li upřednostnit konkrétní síťové aplikace a síťová zařízení, vyberte upřednostňovanou prioritu z uživatelem definovaných pravidel QoS.

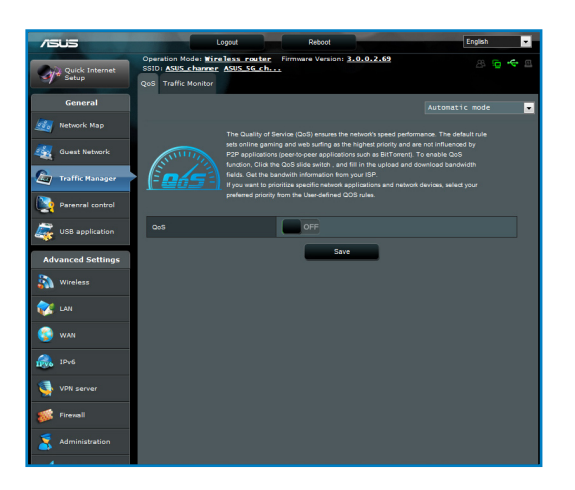

### <span id="page-27-0"></span>**Sledování provozu**

Funkce sledování provozu umožňuje vyhodnocovat využití šířky pásma a rychlost připojení k Internetu, místní síti LAN, pevné síti a síti WLAN (2,4 GHz nebo 5 GHz)

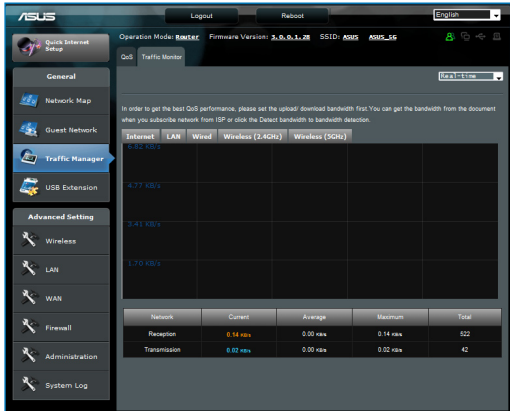

# **Používání funkce USB Extension (Rozšíření USB)**

Funkce USB Extension (Rozšíření USB) nabízí podnabídky **AiDisk, Servers Center (Centrum serverů), Network Printer Server (Server síťové tiskárny) a Download Master (Správce stahování)**.

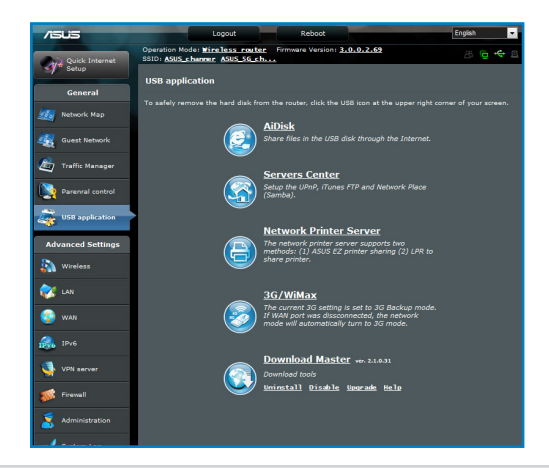

## <span id="page-28-0"></span>**Používání AiDisk ke sdílení souborů**

AiDisk umožňuje sdílet soubory na disku USB prostřednictvím Internetu.

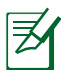

**Poznámky**: Před použitím AiDisk zkontrolujte, zda jste připojili disk USB do portu USB bezdrátového směrovače.

#### **Pokyny pro používání AiDisk:**

- 1. Klepněte na ikonu **AiDisk** v nabídce USB Extension (Rozšíření USB).
- 2. Na obrazovce Welcome to AiDisk wizard (Vítá vás Průvodce **AiDisk)** klepněte na **Go (Pokračovat)**.

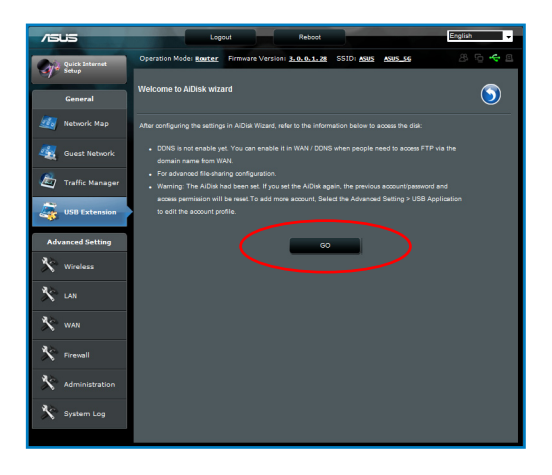

3. Vyberte přístupová práva, která chcete přidělit klientům pro přístup ke sdíleným datům.

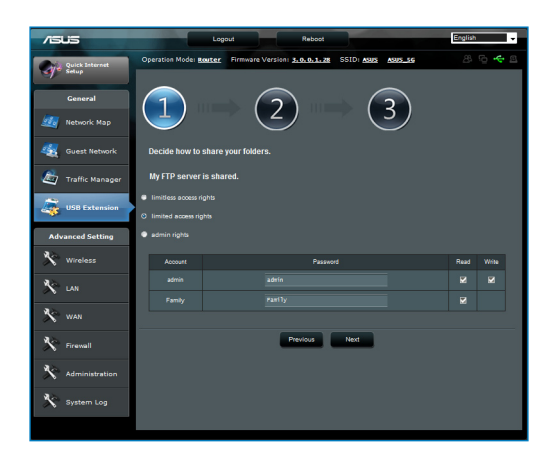

4. Vytvořte váš název domény prostřednictvím služeb ASUS DDNS, vyberte možnost **I will use the service and accept the Terms of service (Budu používat službu a souhlasím s podmínkami služby)** a zadejte název vaší domény. Po dokončení klepněte na tlačítko **Next (Další)**.

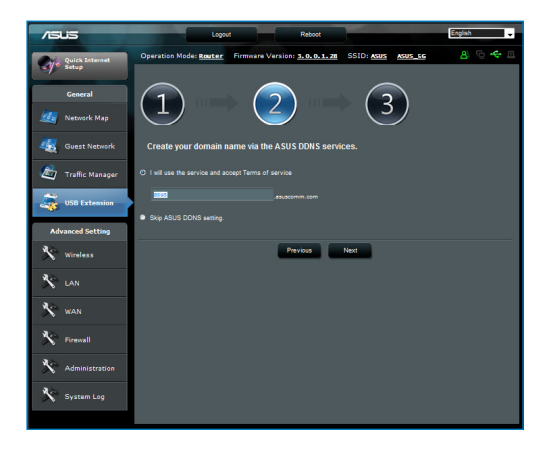

5. Klepnutím na tlačítko Finish (Dokončit) dokončete konfiguraci.

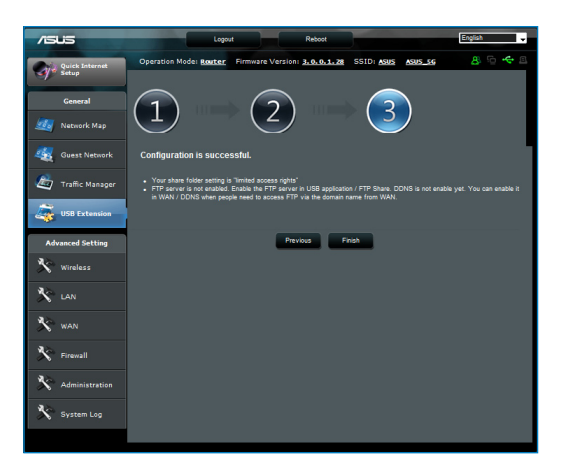

6. Chcete-li přejít na server FTP, který jste vytvořili, spusťte webový prohlížeč nebo nástroj klienta FTP jiného výrobce a zadejte odkaz na server FTP (**ftp://<název domény>**), který jste předtím vytvořili.

# <span id="page-31-0"></span>**Používání služby Servers Center (Centrum serverů)**

Tento bezdrátový směrovač umožňuje multimediálním zařízením UPnP (Universal Plug and Play), jako například PS3 a XBox 360, přistupovat k multimediálním souborům z disku USB připojeném k bezdrátovému směrovači.

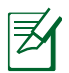

**Poznámky**: Aby bylo možné používat funkci serveru médií UPnP, nainstalujte bezdrátovou kartu do zařízení UPnP.

#### **Pokyny pro používání směrovače jako centra serverů:**

- 1. Klepněte na USB Extension (Rozšíření USB) v navigační nabídce na levé straně obrazovky.
- 2. Vyberte **Servers Center (Centrum serverů)**. Tento bezdrátový bezdrátový směrovač je nyní připraven sdílet mediální soubory uložené na pevném disku USB.

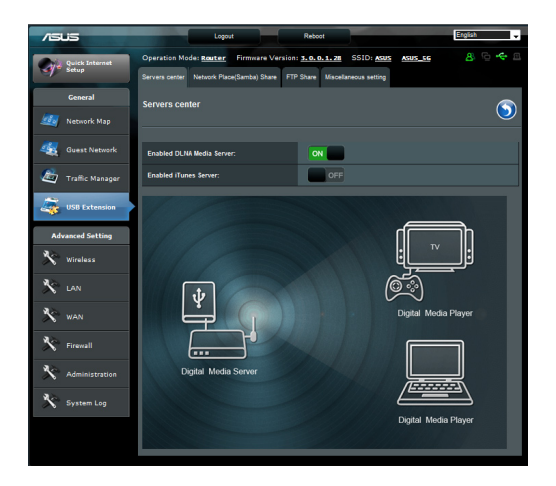

# <span id="page-32-0"></span>**Používání služby sdílení místa v síti (Samba)**

Služba sdílení místa v síti (Samba) umožňuje nastavit účet a oprávnění pro službu Samba.

#### **Pokyny pro používání sdílení Samba:**

- 1. Klepněte na kartu **Network place (Samba) Share (Sdílení místa v síti (Samba))** v nabídce USB Extension (Rozšíření USB).
- 2. Klepnutím na **Add (Přidat)**, **Delete (Odstranit)** nebo **Modify (Upravit)** přidejte, odstraňte nebo upravte účet. Po dokončení klepněte na tlačítko **Apply (Použít)**.

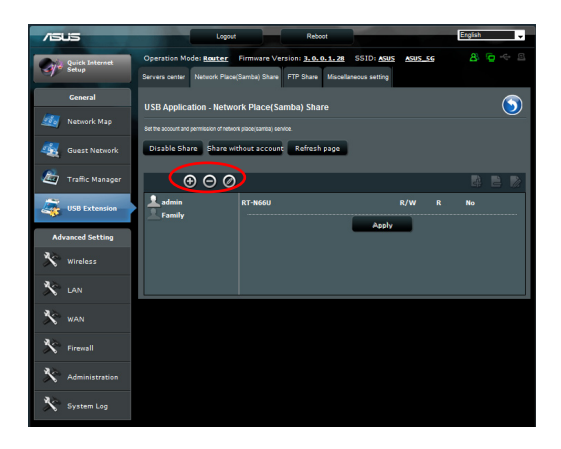

# <span id="page-33-0"></span>**Používání služby sdílení FTP**

### **Sdílení souborů prostřednictvím serveru FTP**

Tento ASUS bezdrátový směrovač umožňuje, aby soubory z paměťového zařízení USB sdílely prostřednictvím serveru FTP počítače v místní síti LAN nebo prostřednictvím Internetu

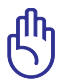

**DŮLEŽITÉ!** Chcete-li tuto funkci používat, je třeba připojit paměťové zařízení USB, například pevný disk USB nebo disk USB flash, k portu USB3.0 na zadním panelu bezdrátového směrovače. Paměťové zařízení USB musí být správně naformátováno a rozděleno na oddíly. Viz ASUS na adrese **http://www.asus com** pro systém souborů HD podporu tabulky.

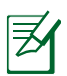

Poznámky: Bezpečně odeberte disk USB. V případě nesprávného odebrání disku USB může dojít k poškození dat.

### **Pokyny pro sdílení souborů prostřednictvím serveru FTP:**

- 1. Zkontrolujte, zda jste nakonfigurovali váš server FTP prostřednictvím AiDisk.
- 2. Povolte službu DDNS pro přístup k serveru FTP. Postupujte následovně:
	- a. V navigační nabídce klepněte na **Advanced (Upřesnit)** > **WAN** > karta **DDNS**.
	- b. V poli **Enable the DDNS Client? (Povolit klienta DDNS?)**  zaškrtněte možnost **Yes (Ano)**.
	- c. Zadejte **User Name or E-mail Address (Uživatelské jméno nebo e-mailová adresa)** a **Password or DDNS key (Heslo nebo klíč DDNS)**.
	- d. Zadejte **Host name (Název hostitele)**. Formát musí být **xxx.asuscomm.com**, kde xxx je váš název hostitele.

e. Po dokončení klepněte na tlačítko **Apply (Použít)**.

3. V navigační nabídce klepněte na **USB Extension (Rozšíření USB)** > **Servers Center (Centrum serverů)** > karta **FTP Share (Sdílení FTP)** a vyberte účet, kterému chcete přidělit přístupová práva.

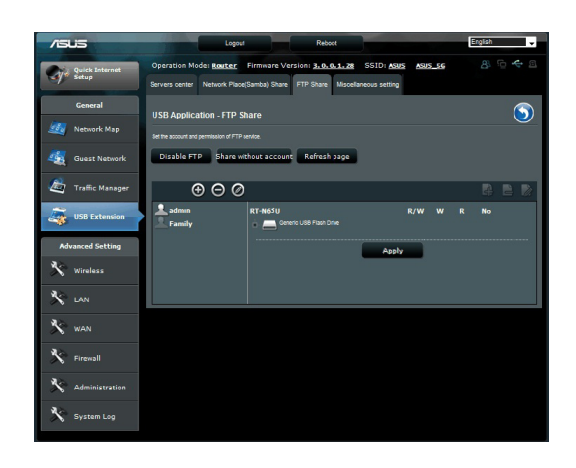

- 4. V seznamu souborů/složek, vyberte typ přístupových práv, který chcete přidělit pro specifické souborů/složek:
	- **R/W**: Výběrem této možnosti přidělíte přístup pro čtení/ zápis ke specifické souborů/složek.
	- **W**: Výběrem této možnosti přidělíte přístup pouze pro zápis ke specifické souborů/složek.
	- **R**: Výběrem této možnosti přidělíte přístup pouze pro čtení ke specifické souborů/složek.
	- **Ne**: Tyto možnost vyberte, pokud nechcete sdílet specifickou souborů/složek.
- 5. Klepnutím na tlačítko **Apply (Použít)** vejdou změny v platnost.
- 6. Chcete-li přejít na server FTP, zadejte odkaz na server FTP **ftp://<název hostitele>.asuscomm.com** a vaše uživatelské jméno a heslo do webového prohlížeče nebo nástroje FTP jiného výrobce.

## <span id="page-35-0"></span>**Používání různých nastavení**

Různá nastavení umožňují konfigurovat další nastavení pro disk USB, včetně maximálního počtu přihlášených uživatelů, názvu zařízení, pracovní skupiny a jazyka na serveru FTP.

#### **Pokyny pro používání různých nastavení:**

- 1. Klepněte na kartu **Miscellaneous setting (Různá nastavení)** v části Servers Center (Centrum serverů) v nabídce USB Extension (Rozšíření USB).
- 2. Podle pokynů zadejte nezbytné údaje.
- 3. Po dokončení klepněte na tlačítko **Apply (Použít)**.

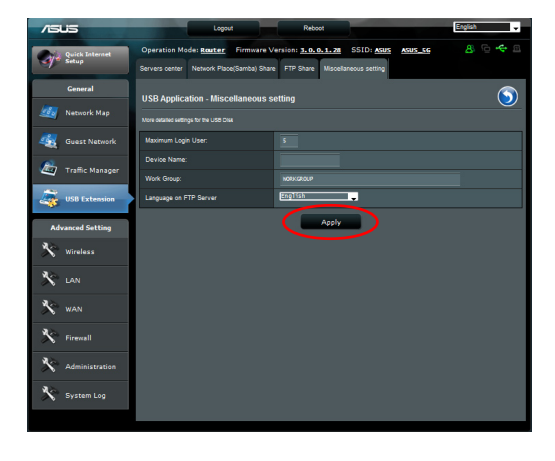

# <span id="page-36-0"></span>**Konfigurování upřesňujících nastavení**

Upřesňující nastavení umožňují konfigurovat pokročilé funkce vašeho bezdrátového směrovače.

### **Konfigurování serveru DHCP**

Povolením funkce **DHCP Server (Server DHCP)** v bezdrátovém směrovači budou vaši síťoví klienti moci získávat adresy IP automaticky od bezdrátového směrovače.

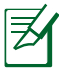

**Poznámky:** Tento ASUS bezdrátový směrovač podporuje až 253 adres IP pro vaši síť.

#### **Pokyny pro konfiguraci serveru DHCP:**

- 1. Klepněte na **Advanced Setting (Upřesňující nastavení)** v navigační nabídce na levé straně obrazovky.
- 2. V nabídce **LAN** klepněte na **DHCP Server (Server DHCP)**.

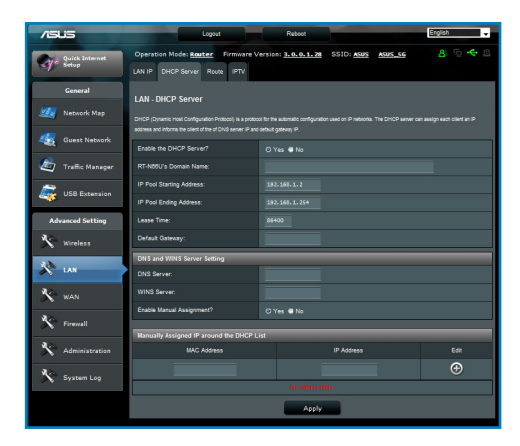

- 3. V poli **Enable the DHCP Server? (Povolit server DHCP?)** zaškrtněte možnost **Yes (Ano)**.
- 4. Do pole **IP Pool Starting Address (Počáteční adresa fondu IP)** zadejte počáteční adresu IP.
- 5. Do pole **IP Pool Ending Address (Koncová adresa fondu IP)** zadejte koncovou adresu IP.
- 6. Do pole **Lease Time (Doba zapůjčení)** zadejte čas, kdy vyprší platnost adres IP a bezdrátový směrovač automaticky přiřadí nové adresy IP síťovým klientům.

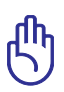

# **DŮLEŽITÉ**!

- Jako počáteční a koncové IP adresy IP rozsahu doporučujeme použít:
	- **Adresa IP**: 192.168.1.xxx (xxx může být libovolné číslo mezi 2 a 254)
- Počáteční adresa IP rozsahu nesmí být větší, než koncová adresa IP rozsahu.

## <span id="page-38-0"></span>**Upgradování firmwaru**

Poznámky: Stáhněte nejaktuálnější firmware z webu společnosti ASUS na adrese **http://www.asus.com**

#### **Pokyny pro upgradování firmwaru:**

- 1. Klepněte na **Advanced Setting (Upřesňující nastavení)** v navigační nabídce na levé straně obrazovky.
- 2. V nabídce **Administration (Správa)** klepněte na **Firmware Upgrade (Upgrade firmwaru)**.
- 3. V poli **New Firmware File (Soubor nového firmwaru)** klepnutím na **Browse (Procházet)** vyhledejte nový firmware v počítači.
- 4. Klepněte na **Upload (Odeslat)**. Proces odesílání trvá přibližně tři minuty.

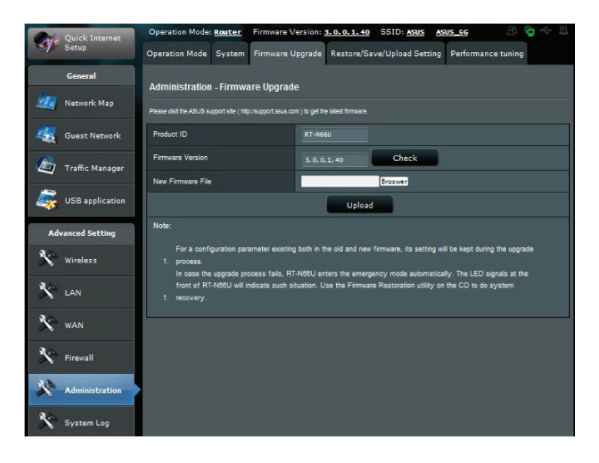

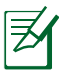

**Poznámky:** Dojde-li při procesu upgradování k chybě, bezdrátový směrovač přejde automaticky do nouzového nebo chybového režimu a indikátor LED napájení na předním panelu pomalu bliká. Chcete-li systém obnovit, použijte nástroj Firmware Restoration (Obnova firmwaru). Další podrobnosti o tomto nástroji viz část **Firmware Restoration (Obnova firmwaru)** .

### <span id="page-39-0"></span>**Obnovení/uložení/odeslání nastavení**

#### **Pokyny pro obnovení/uložení/odeslání nastavení:**

1. Klepněte na **Advanced Setting (Upřesňující nastavení)** v navigační nabídce na levé straně obrazovky.

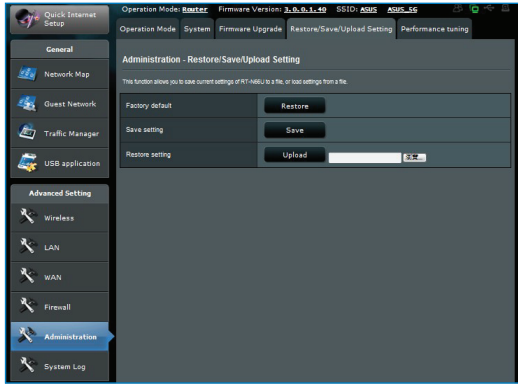

- 2. V nabídce **Administration (Správa)** klepněte na **Restore/Save/ Upload Setting (Nastavení obnovení/ukládání/odesílání)**.
- 3. Vyberte úlohy, které chcete provést:
	- Chcete-li obnovit výchozí tovární nastavení, klepněte na **Restore (Obnovit)** a potom klepněte na tlačítko **OK** v potvrzovací zprávě.
	- Chcete-li uložit aktuální systémová nastavení, klepněte na **Save (Uložit)** a klepnutím na **Save (Uložit)** v okně stažení souboru uložte systémový soubor do upřednostňovaného umístění.
	- Chcete-li obnovit předchozí systémová nastavení, klepnutím na **Browse (Procházet)** vyhledejte systémový soubor, který chcete obnovit, a potom klepněte na **Upload (Odeslat)**.

# <span id="page-40-0"></span>**Instalace síťové tiskárny**

Pomocí nástroje Network Printer Setup (Instalace síťové tiskárny) nainstalujte tiskárnu USB do bezdrátového směrovače a povolte síťovým klientům přístup k této tiskárně USB.

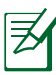

#### **Poznámka**:

- Chcete-li ověřit, zda je vaše tiskárna USB kompatibilní s vaším bezdrátovým směrovačem ASUS, viz seznam podporovaných disků Plug-n-Share na adrese http://event.asus.com/networks/ printersupport
- Funkce tiskového serveru bezdrátového směrovače není podporována v operačním systému Windows<sup>®</sup> 2000.

### **Pokyny pro instalaci tiskárny USB:**

- 1. Klepněte na USB Extension (Rozšíření USB) v navigační nabídce na levé straně obrazovky, potom klepněte na Network Printer **Server (Server síťové tiskárny)**.
- 2. Klepnutím na **Download Now! (Stáhnout!)** v režimu sdílení tiskárny ASUS EZ stáhněte nástroj síťové tiskárny.

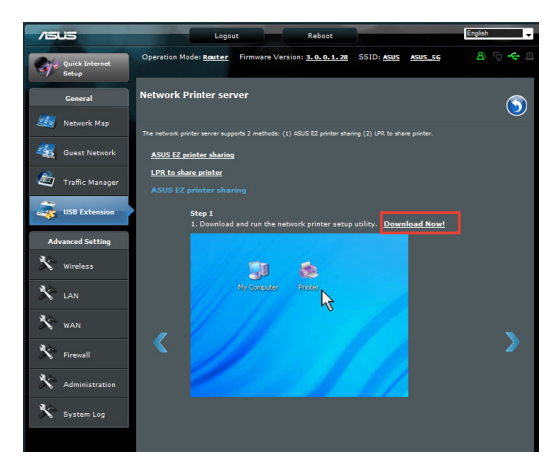

3. Dekomprimujte stažený soubor a klepnutím na ikonu Printer (Tiskárna) spusťte instalační program síťové tiskárny.

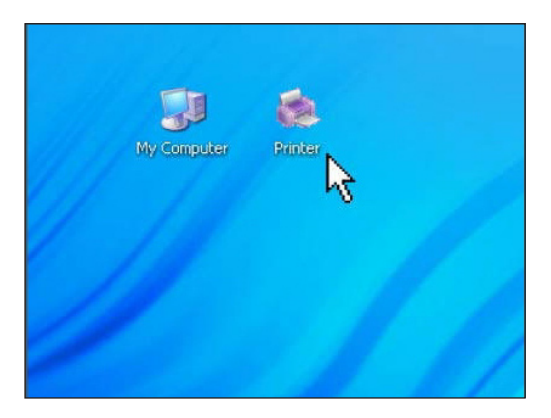

4. Nastavte heslo podle zobrazených pokynů a potom klepněte na tlačítko **Next (Další)**.

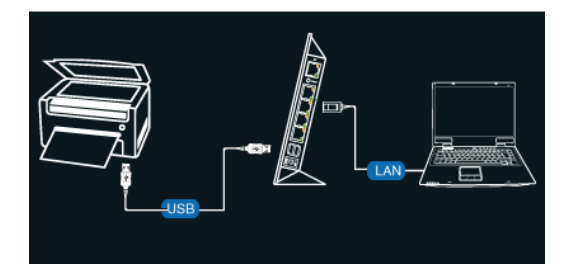

5. Počkejte několik minut na dokončení počáteční instalace. Klepněte na tlačítko **Next (Další)**.

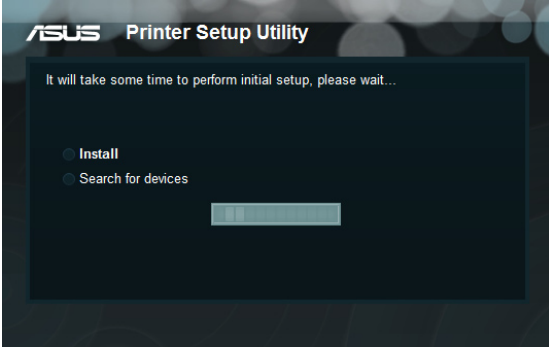

6. Dokončete instalaci klepnutím na tlačítko **Finish (Dokončit)**.

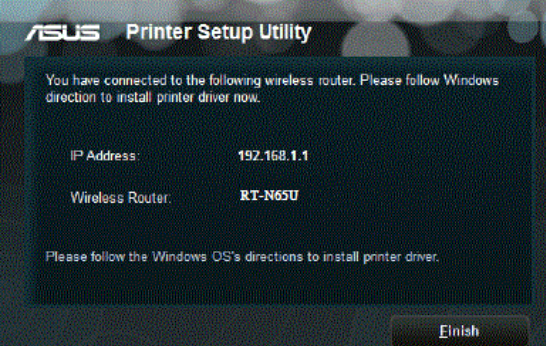

7. Podle pokynů operačního sytému Windows˚ nainstalujte ovladač tiskárny.

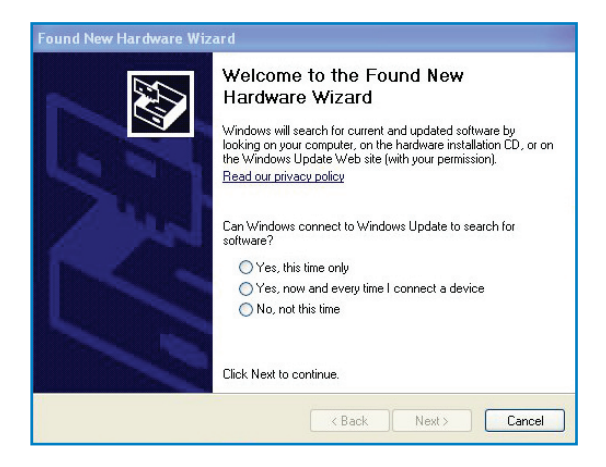

8. Po dokončení instalace ovladače tiskárny mohou síťoví klienti používat tiskárnu.

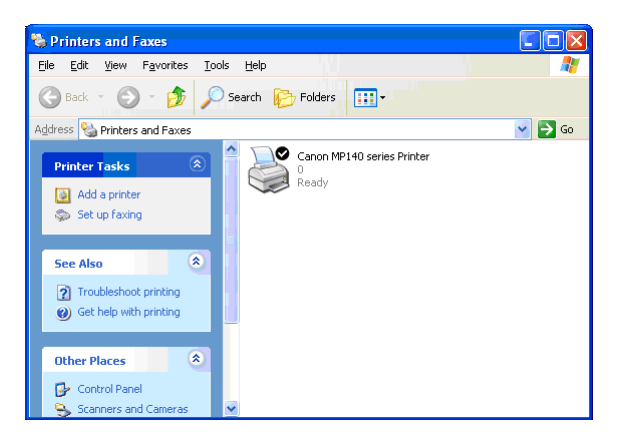

# <span id="page-44-0"></span>**4 Používání nástrojů**

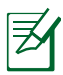

#### **Poznámka:**

- Nainstalujte nástroje bezdrátového směrovače z dodaného podpůrného disku CD.
- Není-li aktivována funkce automatického spuštění, spusťte soubor **setup.exe** v kořenovém adresáři podpůrného disku CD.

# **Vyhledání zařízení**

Device Discovery (Vyhledání zařízení) je nástroj ASUS WLAN, který rozpoznává bezdrátový směrovač ASUS a umožňuje jej nakonfigurovat.

**Pokyny pro spuštění nástroje Device Discovery (Vyhledání zařízení):**

• Na pracovní ploše počítače klepněte na **Start** > **All Programs (Všechny programy)** > **ASUS Utility (Bezdrátový směrovač RT-N66U )** > **Device Discovery (Vyhledání zařízení)**.

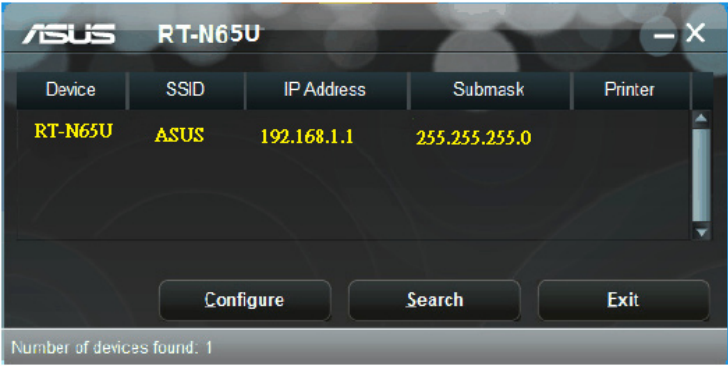

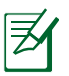

**Poznámky:** Když nastavíte směrovač na režim přístupového bodu, je třeba použít funkci Device Discovery (Vyhledání zařízení) pro získání adresy IP směrovače.

# <span id="page-45-0"></span>**Obnova firmwaru**

Funkce Firmware Restoration (Obnova firmwaru) se používá na bezdrátovém směrovači ASUS, který selhal během aktualizace firmwaru. Znovu načte určený firmware. Tento proces trvá přibližně tři až čtyři minuty.

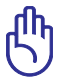

**DŮLEŽITÉ!** Před použitím nástroje Firmware Restoration (Obnova firmwaru) spusťte záchranný režim.

#### **Pokyny pro spuštění záchranného režimu a použití nástroje Firmware Restoration (Obnova firmwaru):**

- 1. Odpojte bezdrátový směrovač od zdroje napájení.
- 2. Stiskněte a podržte resetovací tlačítko na zadním panelu a zároveň znovu připojte bezdrátový směrovač ke zdroji napájení. Resetovací tlačítko uvolněte, když indikátor LED napájení na předním panelu začne pomalu blikat, což znamená, že se bezdrátový směrovač nachází v záchranném režimu.
- 3. Použijte následující k nakonfigurování nastavení TCP/IP:

**Adresa IP:** 192.168.1.x

**Maska podsítě:** 255.255.255.0

4. Na pracovní ploše počítače klepněte na **Start** > **All Programs (Všechny programy)** > **ASUS Utility RT-N66U Wireless Router (ASUS nástroj RT-N66U bezdrátový směrovač)** > **Firmware Restoration (Obnova firmwaru)**.

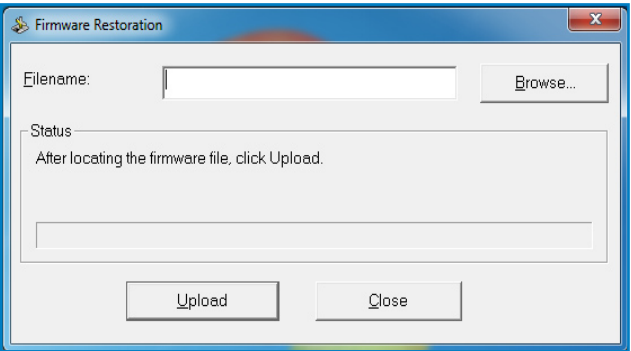

5. Určete soubor firmwaru a potom klepněte na **Upload (Odeslat)**.

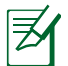

Poznámky: Toto není nástroj pro upgradování firmwaru a nelze jej použít na funkčním bezdrátovém směrovači ASUS. Běžné aktualizace firmwaru musí být prováděny prostřednictvím webového rozhraní. Další podrobnosti viz **Kapitola 3: Konfigurování prostřednictvím webového rozhraní GUI**.

# <span id="page-47-0"></span>**5 Odstraňování problémů**

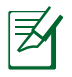

Poznámky: Setkáte-li se s problémy, které nejsou uvedeny v této kapitole, obraťte se na odbornou pomoc společnosti ASUS.

# **Odstraňování problémů**

#### **Nelze získat přístup k webovému prohlížeči pro konfiguraci směrovače.**

- Odstraňte soubory cookie a soubory ve vašem webovém prohlížeči. To provedete podle následujícího postupu:
- 1. Spusťte webový prohlížeč a potom klepněte na **Tools (Nástroje)** > **Internet Options... (Možnosti Internetu...)**
- 2. V části **Temporary Internet files (Dočasné soubory Internetu)** klepněte na **Delete Cookies... (Vymazat soubory cookie...)**

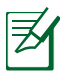

**Poznámky**: Příkazy pro odstraňování souborů cookie a souborů se liší podle webového prohlížeče.

• Deaktivujte nastavení serveru proxy, zrušte telefonické připojení a nastavte TCP/IP na automatické získání adresy IP. Další podrobnosti viz část **Než budete pokračovat** v této uživatelské příručce.

### **Klient nemůže navázat bezdrátové připojení ke směrovači.**

### **Mimo dosah:**

- Umístěte směrovač blíže k bezdrátovému klientovi.
- Zkuste změnit nastavení kanálu.

### **Autentifikace:**

- Připojte se ke směrovači pomocí kabelu.
- Zkontrolujte nastavení bezdrátového zabezpečení.
- Stiskněte a podržte tlačítko Restore (Obnovit) na zadním panelu déle než pět sekund.

#### **Směrovač nelze nalézt:**

- Stiskněte a podržte tlačítko Restore (Obnovit) na zadním panelu déle než pět sekund.
- Zkontrolujte nastavení v bezdrátovém adaptéru, například SSID a nastavení šifrování.

#### **Nelze přistupovat k Internetu prostřednictvím bezdrátového síťového adaptéru LAN**

- Přemístěte směrovač blíže k bezdrátovému klientovi.
- Zkontrolujte, zda je bezdrátový adaptér připojen k správnému bezdrátovému směrovači.
- Zkontrolujte, zda používaný bezdrátový kanál vyhovuje kanálům dostupným ve vaší zemi/oblasti.
- Zkontrolujte nastavení šifrování.
- Zkontrolujte, zda je připojení ADSL nebo kabelové připojení správné.
- Zkuste použít jiný ethernetový kabel.

### **Nelze přistupovat k Internetu**

- Zkontrolujte stavové indikátory na modemu ADSL a bezdrátovém směrovači.
- Zkontrolujte, zda indikátor WAN LED na bezdrátovém směrovači SVÍTÍ. Pokud indikátor LED NESVÍTÍ, vyměňte kabel a akci zopakujte.

#### **Když indikátor "Link" modemu ADSL SVÍTÍ (nebliká), znamená to, že lze přistupovat k Internetu.**

- Restartujte počítač.
- Překonfigurujte nastavení podle Stručného návodu k obsluze bezdrátového směrovače.
- Zkontroluite, zda indikátor WAN LED na bezdrátovém směrovači SVÍTÍ.
- Zkontrolujte nastavení bezdrátového šifrování.
- Zkontrolujte, zda počítač může získat adresu IP (prostřednictvím pevné i bezdrátové sítě).
- $\cdot$  Zkontrolujte, zda je váš webový prohlížeč nakonfigurován pro používání místní sítě LAN a zda není nakonfigurován pro používání serveru proxy.

#### Pokud indikátor ADSL "LINK" souvisle bliká nebo nesvítí, **nelze přistupovat k Internetu – směrovač nemůže navázat připojení se sítí ADSL.**

- Zkontrolujte, zda jsou všechny kabely správně připojené.
- Odpojte napájecí kabel od modemu ADSL nebo kabelového modemu, několik minut počkejte a potom kabel znovu připojte.
- Pokud indikátor ADSL nadále bliká nebo NESVÍTÍ, obraťte se na vašeho poskytovatele služeb ADSL.

#### **Zapomenutý název sítě nebo šifrovací klíče**

- Zkuste znovu nakonfigurovat pevné připojení a bezdrátové šifrování.
- Stiskněte a podržte tlačítko Restore (Obnovit) na zadním panelu bezdrátového směrovače déle než pět sekund.

#### **Pokyny pro obnovení výchozích nastavení systému**

- Stiskněte a podržte tlačítko Restore (Obnovit) na zadním panelu bezdrátového směrovače déle než pět sekund.
- Viz část **Firmware Restoration (Obnova firmwaru)** v Kapitole 5 této uživatelské příručky.

Mezi výchozí tovární nastavení patří:

 **Uživatelské jméno:** admin **Heslo** admin **Povolit DHCP:** Yes (Ano) (pokud je připojen kabel WAN) **Adresa IP** 192.168.1.1 **Název domény:** (Prázdné) **Maska podsítě:** 255.255.255.0 **Server DNS 1**: 192.168.1.1 **Server DNS 2**: (Prázdné) **SSID**: ASUS

# <span id="page-50-0"></span>**Služba ASUS DDNS**

RT-N66U podporuje službu ASUS DDNS. Pokud jste se zaregistrovali ke službě ASUS DDNS a chcete zachovat původní název domény, při výměně zařízení v servisním středisku je povinný přenos dat. Další informace získáte v nejbližším servisním středisku.

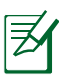

#### **Poznámka:**

- Nedojde-li v doméně k žádné aktivitě například překonfigurování směrovače nebo přistupování k registrovanému názvu domény – během 90 dnů, systém automaticky odstraní zaregistrované informace.
- Setkáte-li se při používání tohoto zařízení s problémy nebo obtížemi, kontaktujte servisní středisko.

# **Časté otázky (FAQs)**

#### **1. Budou zaregistrované informace ztraceny nebo nebo zaregistrovány někým jiným?**

Pokud nezaktualizujete zaregistrované informace během 90 dnů, systém automaticky odstraní zaregistrované informace a název domény si může zaregistrovat někdo jiný.

#### **2. Nezaregistroval jsem se ke službě ASUS DDNS pro pro směrovač, který jsem zakoupil před šesti měsíci. Mohu se ještě zaregistrovat?**

Ano, stále se můžete zaregistrovat ke službě ASUS DDNS pro váš směrovač. Služba DDNS je zapouzdřená ve směrovači, takže se můžete zaregistrovat ke službě ASUS DDNS kdykoli. Než se zaregistrujete, klepnutím na **Query (Dotázat)** zkontrolujte, zda je název hostitele již zaregistrován či nikoli. Pokud ne, systém zaregistruje název hostitele automaticky.

#### **3. Již dříve jsem zaregistrovaI název domény a fungoval fungoval dobře, dokud mi jeden ze známých neřekl, že nemůže k názvu mé domény přistupovat.**

Zkontrolujte, zda jsou splněny následující podmínky:

- 1. Internet funguje správně.
- 2. Server DNS funguje správně.
- 3. Při poslední aktualizaci názvu domény.

Pokud problémy s přístupem k názvu vaší domény přetrvávají, kontaktujte servisní středisko.

#### **4. Mohu zaregistrovat dva názvy domény pro oddělený oddělený přístup k mým serverům http a ftp?**

Ne, nemůžete. Pro jeden směrovač můžete zaregistrovat pouze jeden název domény. Použijte mapování portů pro implementaci zabezpečení v síti.

#### **5. Jak to, že po restartování směrovače jsou zobrazeny zobrazeny odlišné adresy WAN IP na konfigurační stránce směrovače a v systému MS DOS?**

To je normální. Časový interval mezi serverem ISP DNS a službou ASUS DDNS způsobuje, že jsou na konfigurační stránce směrovače a v systému MS DOS zobrazeny odlišné adresy WAN IP. Různí poskytovatelé internetových služeb mohou mít různé časové intervaly pro aktualizování adres IP.

#### **6. Je služba ASUS DDNS zdarma, nebo se jedná pouze o o zkušební verzi?**

Služba ASUS DDNS je bezplatná a je zapouzdřena v některých směrovačích ASUS. Ověřte si, zda váš směrovač ASUS podporuje službu ASUS DDNS.

# <span id="page-52-0"></span>**Dodatky**

# **Poznámky**

# **ASUS Recycling/Takeback Services**

ASUS recycling and takeback programs come from our commitment to the highest standards for protecting our environment. We believe in providing solutions for you to be able to responsibly recycle our products, batteries, other components, as well as the packaging materials. Please go to http://csr.asus. com/english/Takeback.htm for the detailed recycling information in different regions.

### **REACH**

Complying with the REACH (Registration, Evaluation, Authorisation, and Restriction of Chemicals) regulatory framework, we published the chemical substances in our products at ASUS REACH website at

#### **http://csr.asus.com/english/index.aspx**

### **Federal Communications Commission Statement**

This device complies with Part 15 of the FCC Rules. Operation is subject to the following two conditions:

- This device may not cause harmful interference.
- This device must accept any interference received, including interference that may cause undesired operation.

This equipment has been tested and found to comply with the limits for a class B digital device, pursuant to part 15 of the FCC Rules. These limits are designed to provide reasonable protection against harmful interference in a residential installation.

This equipment generates, uses and can radiate radio frequency energy and, if not installed and used in accordance with the instructions, may cause harmful interference to radio communications. However, there is no guarantee that interference will not occur in a particular installation. If this equipment does cause harmful interference to radio or television reception, which can be determined by turning the equipment off and on, the user is encouraged to try to correct the interference by one or more of the following measures:

- Reorient or relocate the receiving antenna.
- Increase the separation between the equipment and receiver.
- Connect the equipment into an outlet on a circuit different from that to which the receiver is connected.
- Consult the dealer or an experienced radio/TV technician for help.

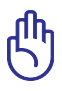

**IMPORTANT!** This device within the 5.15  $\sim$  5.25 GHz is restricted to indoor operations to reduce any potential for harmful interference to co-channel MSS operations.

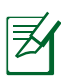

**Caution**: Any changes or modifications not expressly approved by the party responsible for compliance could void the user's authority to operate the equipment.

### **Prohibition of Co-location**

This device and its antenna(s) must not be co-located or operating in conjunction with any other antenna or transmitter

## **Safety Information**

To maintain compliance with FCC's RF exposure guidelines, this equipment should be installed and operated with minimum distance 20cm between the radiator and your body. Use on the supplied antenna.

### **Declaration of Conformity for R&TTE directive 1999/5/EC**

Essential requirements – Article 3 Protection requirements for health and safety – Article 3.1a Testing for electric safety according to EN 60950-1 has been conducted. These are considered relevant and sufficient. Protection requirements for electromagnetic compatibility  $-$  Article 3.1b Testing for electromagnetic compatibility according to EN 301 489-1 and EN 301 489-17 has been conducted. These are considered relevant and sufficient. Effective use of the radio spectrum – Article 3.2 Testing for radio test suites according to EN 300 328- 2 has been conducted. These are considered relevant and sufficient.

### **CE Mark Warning**

This is a Class B product, in a domestic environment, this product may cause radio interference, in which case the user may be required to take adequate measures.

## **Canada, Industry Canada (IC) Notices**

This Class B digital apparatus complies with Canadian ICES-003 and RSS-210.

Operation is subject to the following two conditions: (1) this device may not cause interference, and (2) this device must accept any interference, including interference that may cause undesired operation of the device.

## **Radio Frequency (RF) Exposure Information**

The radiated output power of the ASUS Wireless Device is below the Industry Canada (IC) radio frequency exposure limits. The Dell Wireless Device should be used in such a manner such that the potential for human contact during normal operation is minimized.

This device has been evaluated for and shown compliant with the IC Specific Absorption Rate ("SAR") limits when installed in specific host products operated in portable exposure conditions (antennas are less than 20 centimeters of a person's body).

This device has been certified for use in Canada. Status of the listing in the Industry Canada's REL (Radio Equipment List) can be found at the following web address: http://www.ic.gc.ca/app/sitt/ reltel/srch/nwRdSrch.do?lang=eng

Additional Canadian information on RF exposure also can be found at the following web: http://www.ic.gc.ca/eic/site/smt-gst. nsf/eng/sf08792.html

# **Canada, avis d'Industry Canada (IC)**

Cet appareil numérique de classe B est conforme aux normes canadiennes ICES-003 et RSS-210.

Son fonctionnement est soumis aux deux conditions suivantes: (1) cet appareil ne doit pas causer d'interférence et (2) cet appareil doit accepter toute interférence, notamment les interférences qui peuvent a ecter son fonctionnement.

### **NCC** 警語

經型式認證合格之低功率射頻電機,非經許可,公司、商號或 使用者均不得擅自變更頻率、加大功率或變更原設計之特性及 功能。低功率射頻電機之使用不得影響飛航安全及干擾合法通 信;經發現有干擾現象時,應立即停用,並改善至無干擾時方 得繼續使用。前項合法通信,指依電信法規定作業之無線電通 信。低功率射頻電機須忍受合法通信或工業、科學及醫療用電 波輻射性電機設備之干擾。

#### **GNU General Public License**

#### **Licensing information**

This product includes copyrighted third-party software licensed under the terms of the GNU General Public License. Please see The GNU General Public License for the exact terms and conditions of this license. We include a copy of the GPL with every CD shipped with our product. All future firmware updates will also be accompanied with their respective source code. Please visit our web site for updated information. Note that we do not offer direct support for the distribution.

#### **GNU GENERAL PUBLIC LICENSE**

Version 2, June 1991

Copyright (C) 1989, 1991 Free Software Foundation, Inc. 59 Temple Place, Suite 330, Boston, MA 02111-1307 USA Everyone is permitted to copy and distribute verbatim copies of this license document, but changing it is not allowed.

#### **Preamble**

The licenses for most software are designed to take away your freedom to share and change it. By contrast, the GNU General Public License is intended to guarantee your freedom to share and change free software--to make sure the software is free for all its users. This General Public License applies to most of the Free Software Foundation's software and to any other program whose authors commit to using it. (Some other Free Software Foundation software is covered by the GNU Library General Public License instead.) You can apply it to your programs, too.

When we speak of free software, we are referring to freedom, not price. Our General Public Licenses are designed to make sure that you have the freedom to distribute copies of free software (and charge for this service if you wish), that you receive source code or can get it if you want it, that you can change the software or use pieces of it in new free programs; and that you know you can do these things.

To protect your rights, we need to make restrictions that forbid anyone to deny you these rights or to ask you to surrender the rights. These restrictions translate to certain responsibilities for you if you distribute copies of the software, or if you modify it.

For example, if you distribute copies of such a program, whether gratis or for a fee, you must give the recipients all the rights that you have. You must make sure that they, too, receive or can get the source code. And you must show them these terms so they know their rights.

We protect your rights with two steps: (1) copyright the software, and (2) offer you this license which gives you legal permission to copy, distribute and/or modify the software.

Also, for each author's protection and ours, we want to make certain that everyone understands that there is no warranty for this free software. If the software is modified by someone else and passed on, we want its recipients to know that what they have is not the original, so that any problems introduced by others will not reflect on the original authors' reputations.

Finally, any free program is threatened constantly by software patents. We wish to avoid the danger that redistributors of a free program will individually obtain patent licenses, in effect making the program proprietary. To prevent this, we have made it clear that any patent must be licensed for everyone's free use or not licensed at all.

The precise terms and conditions for copying, distribution and modification follow.

#### **Terms & conditions for copying, distribution, & modification**

0. This License applies to any program or other work which contains a notice placed by the copyright holder saying it may be distributed under the terms of this General Public License. The "Program", below, refers to any such program or work, and a "work based on the Program" means either the Program or any derivative work under copyright law: that is to say, a work containing the Program or a portion of it, either verbatim or with modifications and/or translated into another language. (Hereinafter, translation is included without limitation in the term "modification".) Each licensee is addressed as "you".

Activities other than copying, distribution and modification are not covered by this License; they are outside its scope. The act

of running the Program is not restricted, and the output from the Program is covered only if its contents constitute a work based on the Program (independent of having been made by running the Program). Whether that is true depends on what the Program does.

1. You may copy and distribute verbatim copies of the Program's source code as you receive it, in any medium, provided that you conspicuously and appropriately publish on each copy an appropriate copyright notice and disclaimer of warranty; keep intact all the notices that refer to this License and to the absence of any warranty; and give any other recipients of the Program a copy of this License along with the Program.

You may charge a fee for the physical act of transferring a copy, and you may at your option offer warranty protection in exchange for a fee.

2. You may modify your copy or copies of the Program or any portion of it, thus forming a work based on the Program, and copy and distribute such modifications or work under the terms of Section 1 above, provided that you also meet all of these conditions:

a) You must cause the modified files to carry prominent notices stating that you changed the files and the date of any change.

b) You must cause any work that you distribute or publish, that in whole or in part contains or is derived from the Program or any part thereof, to be licensed as a whole at no charge to all third parties under the terms of this License.

c) If the modified program normally reads commands interactively when run, you must cause it, when started running for such interactive use in the most ordinary way, to print or display an announcement including an appropriate copyright notice and a notice that there is no warranty (or else, saying that you provide a warranty) and that users may redistribute the program under these conditions, and telling the user how to view a copy of this License. (Exception: if the Program itself is interactive but does not normally print such an announcement, your work based on the Program is not required to print an announcement.)

These requirements apply to the modified work as a whole. If identifiable sections of that work are not derived from the Program, and can be reasonably considered independent and separate works in themselves, then this License, and its terms, do not apply to those sections when you distribute them as separate works. But when you distribute the same sections as part of a whole which is a work based on the Program, the distribution of the whole must be on the terms of this License, whose permissions for other licensees extend to the entire whole, and thus to each and every part regardless of who wrote it.

Thus, it is not the intent of this section to claim rights or contest your rights to work written entirely by you; rather, the intent is to exercise the right to control the distribution of derivative or collective works based on the Program.

In addition, mere aggregation of another work not based on the Program with the Program (or with a work based on the Program) on a volume of a storage or distribution medium does not bring the other work under the scope of this License.

3. You may copy and distribute the Program (or a work based on it, under Section 2) in object code or executable form under the terms of Sections 1 and 2 above provided that you also do one of the following:

a) Accompany it with the complete corresponding machinereadable source code, which must be distributed under the terms of Sections 1 and 2 above on a medium customarily used for software interchange; or,

b) Accompany it with a written offer, valid for at least three years, to give any third party, for a charge no more than your cost of physically performing source distribution, a complete machine-readable copy of the corresponding source code, to be distributed under the terms of Sections 1 and 2 above on a medium customarily used for software interchange; or,

c) Accompany it with the information you received as to the offer to distribute corresponding source code. (This alternative is allowed only for noncommercial distribution and only if you received the program in object code or executable form with such an offer, in accord with Subsection b above.)

The source code for a work means the preferred form of the work for making modifications to it. For an executable work, complete source code means all the source code for all modules it contains, plus any associated interface definition files, plus the scripts used to control compilation and installation of the executable. However, as a special exception, the source code distributed need not include anything that is normally distributed (in either source or binary form) with the major components (compiler, kernel, and so on) of the operating system on which the executable runs, unless that component itself accompanies the executable.

If distribution of executable or object code is made by offering access to copy from a designated place, then offering equivalent access to copy the source code from the same place counts as distribution of the source code, even though third parties are not compelled to copy the source along with the object code.

- 4. You may not copy, modify, sublicense, or distribute the Program except as expressly provided under this License. Any attempt otherwise to copy, modify, sublicense or distribute the Program is void, and will automatically terminate your rights under this License. However, parties who have received copies, or rights, from you under this License will not have their licenses terminated so long as such parties remain in full compliance.
- 5. You are not required to accept this License, since you have not signed it. However, nothing else grants you permission to modify or distribute the Program or its derivative works. These actions are prohibited by law if you do not accept this License.

Therefore, by modifying or distributing the Program (or any work based on the Program), you indicate your acceptance of this License to do so, and all its terms and conditions for copying, distributing or modifying the Program or works based on it.

- 6. Each time you redistribute the Program (or any work based on the Program), the recipient automatically receives a license from the original licensor to copy, distribute or modify the Program subject to these terms and conditions. You may not impose any further restrictions on the recipients' exercise of the rights granted herein. You are not responsible for enforcing compliance by third parties to this License.
- 7. If, as a consequence of a court judgment or allegation of patent infringement or for any other reason (not limited to patent issues), conditions are imposed on you (whether by court order, agreement or otherwise) that contradict the conditions of this License, they do not excuse you from the conditions of this License. If you cannot distribute so as to satisfy simultaneously your obligations under this License and any other pertinent obligations, then as a consequence you may not distribute the Program at all. For example, if a patent license would not permit royalty-free redistribution of the Program by all those who receive copies directly or indirectly through you, then the only way you could satisfy both it and this License would be to refrain entirely from distribution of the Program.

If any portion of this section is held invalid or unenforceable under any particular circumstance, the balance of the section is intended to apply and the section as a whole is intended to apply in other circumstances.

It is not the purpose of this section to induce you to infringe any patents or other property right claims or to contest validity of any such claims; this section has the sole purpose of protecting the integrity of the free software distribution system, which is implemented by public license practices. Many people have made generous contributions to the wide range of software distributed through that system in reliance on consistent application of that system; it is up to the author/ donor to decide if he or she is willing to distribute software through any other system and a licensee cannot impose that choice.

This section is intended to make thoroughly clear what is believed to be a consequence of the rest of this License.

- 8. If the distribution and/or use of the Program is restricted in certain countries either by patents or by copyrighted interfaces, the original copyright holder who places the Program under this License may add an explicit geographical distribution limitation excluding those countries, so that distribution is permitted only in or among countries not thus excluded. In such case, this License incorporates the limitation as if written in the body of this License.
- 9. The Free Software Foundation may publish revised and/or new versions of the General Public License from time to time. Such new versions will be similar in spirit to the present version, but may differ in detail to address new problems or concerns.

Each version is given a distinguishing version number. If the Program specifies a version number of this License which applies to it and "any later version", you have the option of following the terms and conditions either of that version or of any later version published by the Free Software Foundation. If the Program does not specify a version number of this License, you may choose any version ever published by the Free Software Foundation.

10. If you wish to incorporate parts of the Program into other free programs whose distribution conditions are different, write to the author to ask for permission.

For software which is copyrighted by the Free Software Foundation, write to the Free Software Foundation; we sometimes make exceptions for this. Our decision will be guided by the two goals of preserving the free status of all derivatives of our free software and of promoting the sharing and reuse of software generally.

#### **NO WARRANTY**

- 11 BECAUSE THE PROGRAM IS LICENSED FREE OF CHARGE, THERE IS NO WARRANTY FOR THE PROGRAM, TO THE EXTENT PERMITTED BY APPLICABLE LAW. EXCEPT WHEN OTHERWISE STATED IN WRITING THE COPYRIGHT HOLDERS AND/OR OTHER PARTIES PROVIDE THE PROGRAM "AS IS" WITHOUT WARRANTY OF ANY KIND, EITHER EXPRESSED OR IMPLIED, INCLUDING, BUT NOT LIMITED TO, THE IMPLIED WARRANTIES OF MERCHANTABILITY AND FITNESS FOR A PARTICULAR PURPOSE. THE ENTIRE RISK AS TO THE QUALITY AND PERFORMANCE OF THE PROGRAM IS WITH YOU. SHOULD THE PROGRAM PROVE DEFECTIVE, YOU ASSUME THE COST OF ALL NECESSARY SERVICING, REPAIR OR CORRECTION.
- 12 IN NO EVENT UNLESS REQUIRED BY APPLICABLE LAW OR AGREED TO IN WRITING WILL ANY COPYRIGHT HOLDER, OR ANY OTHER PARTY WHO MAY MODIFY AND/OR REDISTRIBUTE THE PROGRAM AS PERMITTED ABOVE, BE LIABLE TO YOU FOR DAMAGES, INCLUDING ANY GENERAL, SPECIAL, INCIDENTAL OR CONSEQUENTIAL DAMAGES ARISING OUT OF THE USE OR INABILITY TO USE THE PROGRAM (INCLUDING BUT NOT LIMITED TO LOSS OF DATA OR DATA BEING RENDERED INACCURATE OR LOSSES SUSTAINED BY YOU OR THIRD PARTIES OR A FAILURE OF THE PROGRAM TO OPERATE WITH ANY OTHER PROGRAMS), EVEN IF SUCH HOLDER OR OTHER PARTY HAS BEEN ADVISED OF THE POSSIBILITY OF SUCH DAMAGES.

END OF TERMS AND CONDITIONS

# <span id="page-65-0"></span>**Kontaktní informace společnosti ASUS**

# **ASUSTeK COMPUTER INC.**

Webové stránky

15 Li-Te Road, Peitou, Taipei, Taiwan 11259

Telefon +886-2-2894-3447  $5486 - 2.2890 - 7798$ <br>F-mail Fraction of the state of the info@asus.com.tw info@asus.com.tw<br>www.asus.com.tw

# **Technická podpora**

Telefon +86-21-38429911<br>Podpora online +86-21-38429911

support.asus.com

# **ASUS COMPUTER INTERNATIONAL (Amerika)**

Adresa 800 Corporate Way, Fremont, CA 94539, USA a

Fax +1-510-608-4555 Webové stránky<br>Podpora online entre entre entre supportasus.com<br>supportasus.

Telefon +1-510-739-3777 support.asus.com

#### **ASUS COMPUTER GmbH (Německo a Rakousko)**

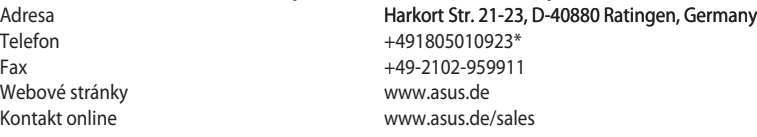

# **Technická podpora**

Telefon (Systém/notebook/Eee/LCD) +49-1805-010920**\*** Fax technické podpory +49-2102-9599-11 Podpora online support.asus.com

Telefon (Součást) +49-1805-010923**\***

**\* EUR 0,14/min. z pevné sítě v Německu; EUR 0,42/min. z mobilního telefonu.**

# <span id="page-66-0"></span>**Informace o globální horké síťové lince**

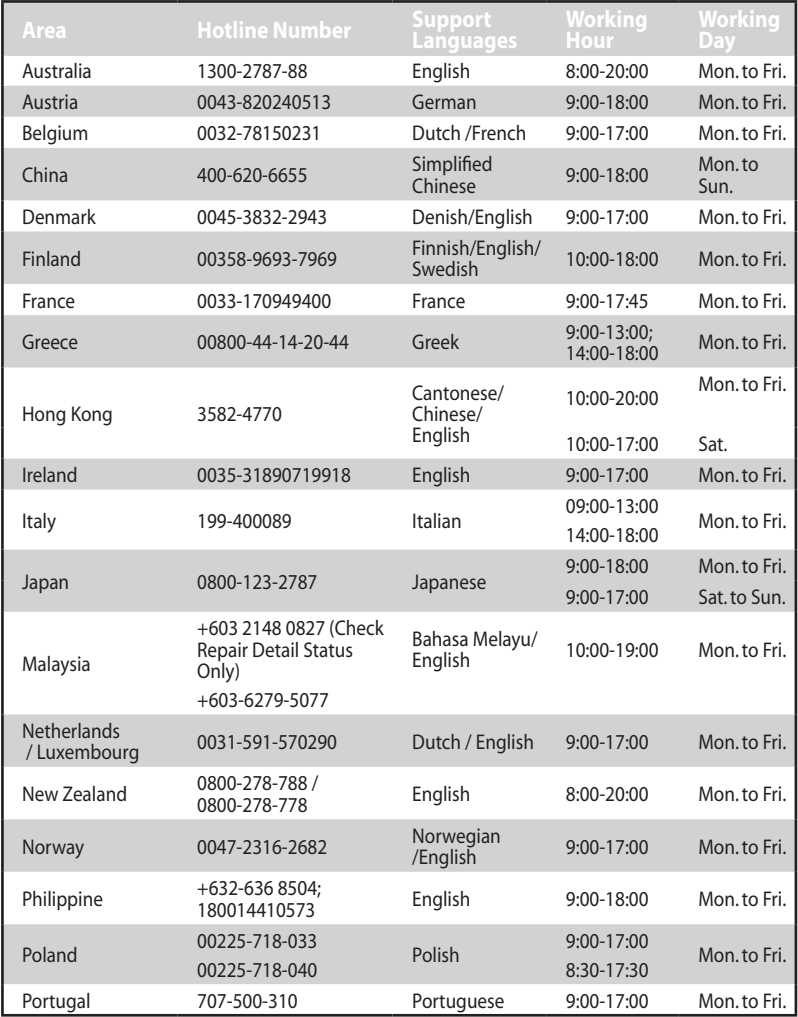

# <span id="page-67-0"></span>**Informace o globální horké síťové lince**

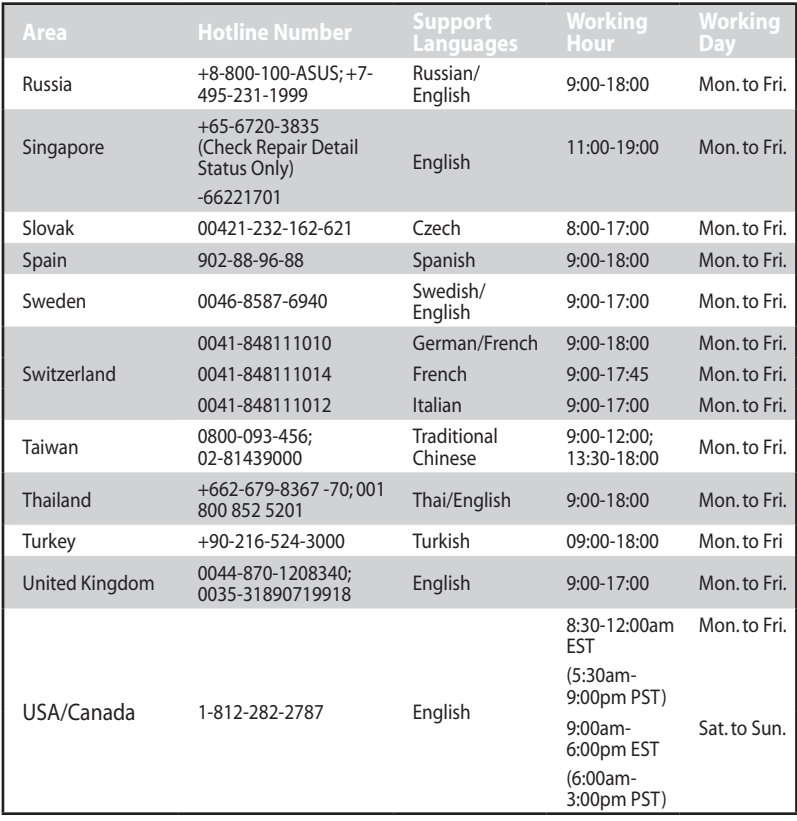

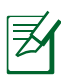

**Poznámky**: Další informace viz webové stránky podpory společnosti ASUS na adrese: **http://support.asus.com**

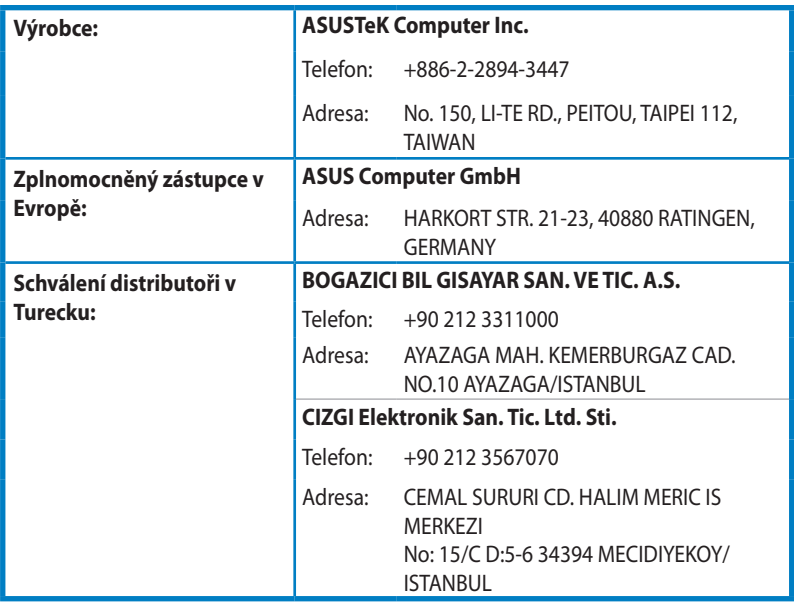

EEE Yönetmeliğine Uygundur.

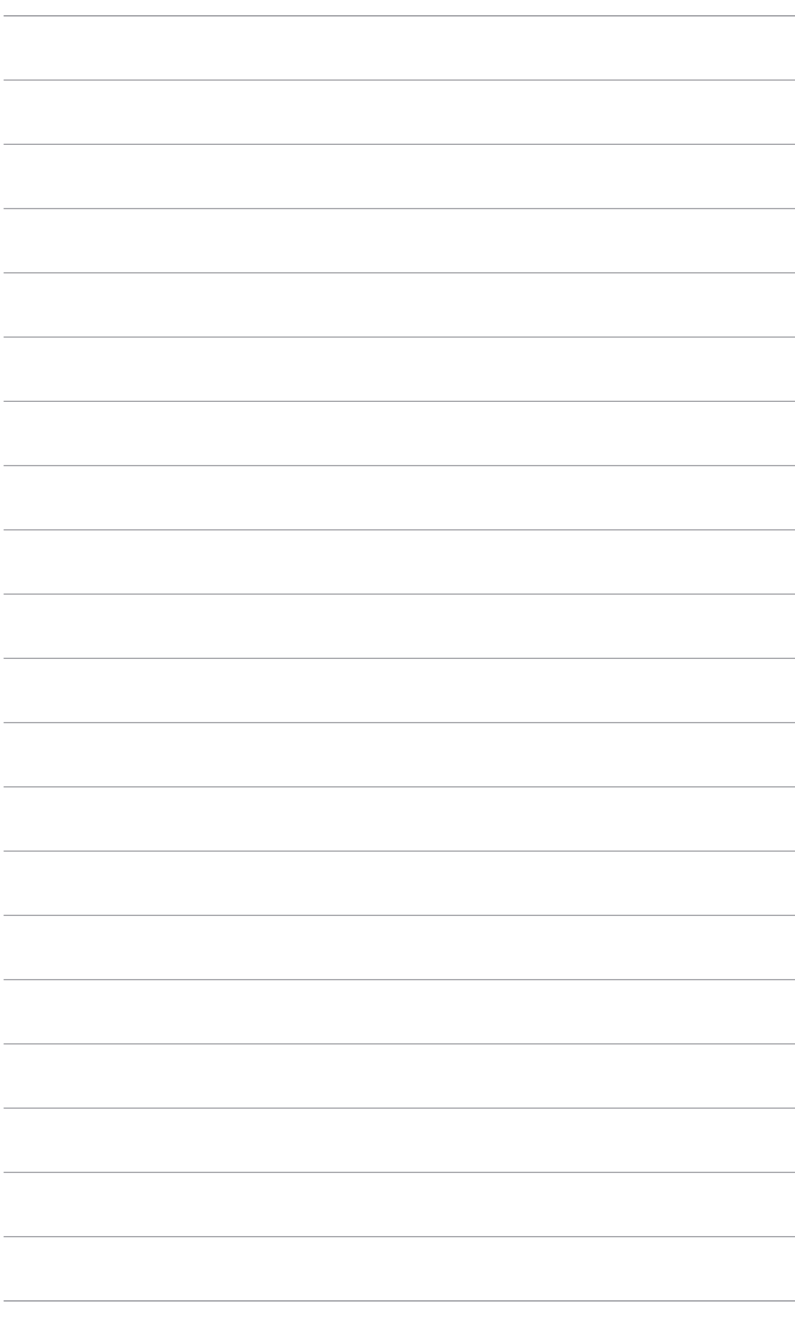